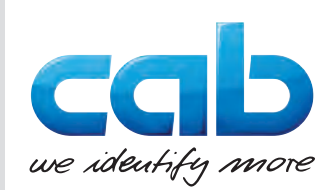

# Návod na obsluhu

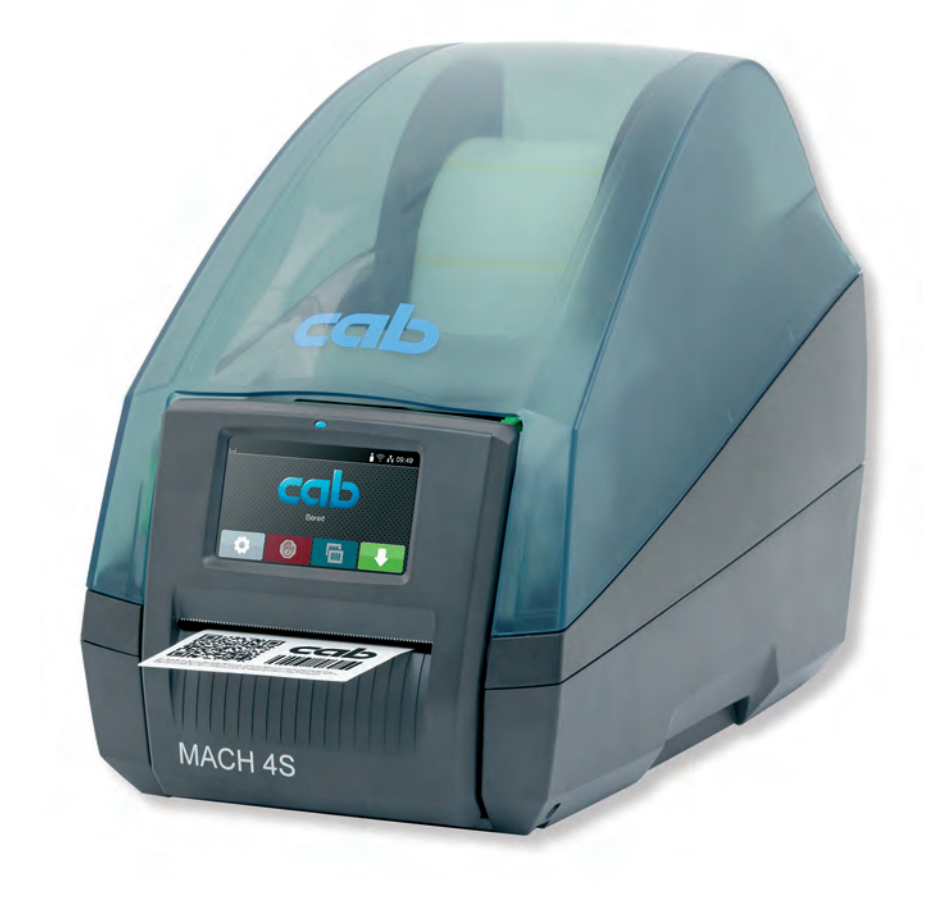

Tlačiareň štítkov

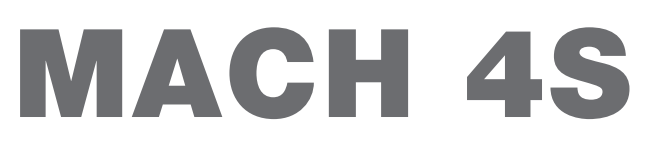

## **2 2 Návod na obsluhu pre nasledujúce výrobky**

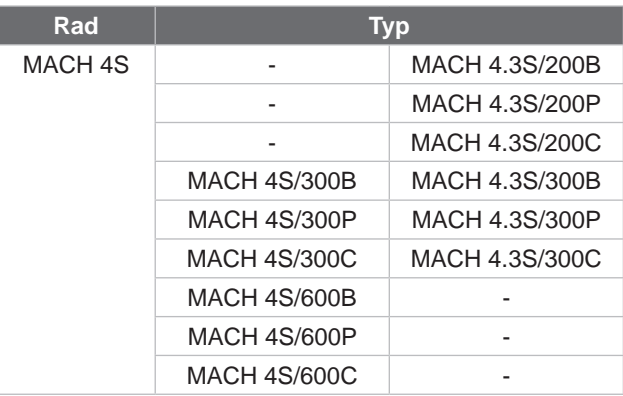

#### **Vydanie:** 08/2024 – **Výr. č.** 9003125

#### **Autorské právo**

Táto dokumentácia, ako aj jej preklady sú vlastníctvom spoločnosti cab Produkttechnik GmbH & Co KG.

Jej reprodukovanie, spracovanie, rozmnožovanie alebo šírenie v celku alebo po častiach na iné účely, ako je nasledovanie pôvodného používania podľa určenia, si vyžaduje predchádzajúci písomný súhlas spoločnosti cab.

#### **Ochranné známky**

Windows je registrovanou ochrannou známkou spoločnosti Microsoft Corporation.

#### **Redakcia**

Pri otázkach alebo podnetoch sa obráťte na nemeckú adresu spoločnosti cab Produkttechnik GmbH & Co KG.

#### **Aktuálnosť**

Vplyvom neustáleho ďalšieho vývoja zariadení sa môžu vyskytnúť odchýlky medzi dokumentáciou a zariadením.

Aktuálne vydanie nájdete na stránke www.cab.de.

#### **Obchodné podmienky**

Dodávky a služby sa realizujú podľa Všeobecných obchodných podmienok spoločnosti cab.

Nemecko **cab Produkttechnik GmbH & Co KG** Karlsruhe Tel. +49 721 6626 0 *[www.cab.de](http://www.cab.de)*

Francúzsko **cab Technologies S.à.r.l.** Niedermodern Tel. +33 388 722501 *[www.cab.de/fr](http://www.cab.de/fr)*

Spojené štáty americké **cab Technology, Inc.** Chelmsford, MA Tel. +1 978 250 8321 *[www.cab.de/us](http://www.cab.de/us)*

Mexiko **cab Technology, Inc.** Juárez Tel. +52 656 682 4301 *[www.cab.de/es](http://www.cab.de/es)*

Taiwan **cab Technology Co., Ltd.** Taipei Tel. +886 (02) 8227 3966 *[www.cab.de/tw](http://www.cab.de/tw)*

#### Čína

**cab (Shanghai) Trading Co., Ltd.** Shanghai Tel. +86 (021) 6236 3161 *[www.cab.de/cn](http://www.cab.de/cn)*

Singapur **cab Singapore Pte. Ltd.** Singapore Tel. +65 6931 9099 *[www.cab.de/e](http://www.cab.de/en)n*

Južná Afrika **cab Technology (Pty) Ltd.** Randburg Tel. +27 11 886 3580 *[www.cab.de/za](http://www.cab.de/za)*

## Obsah

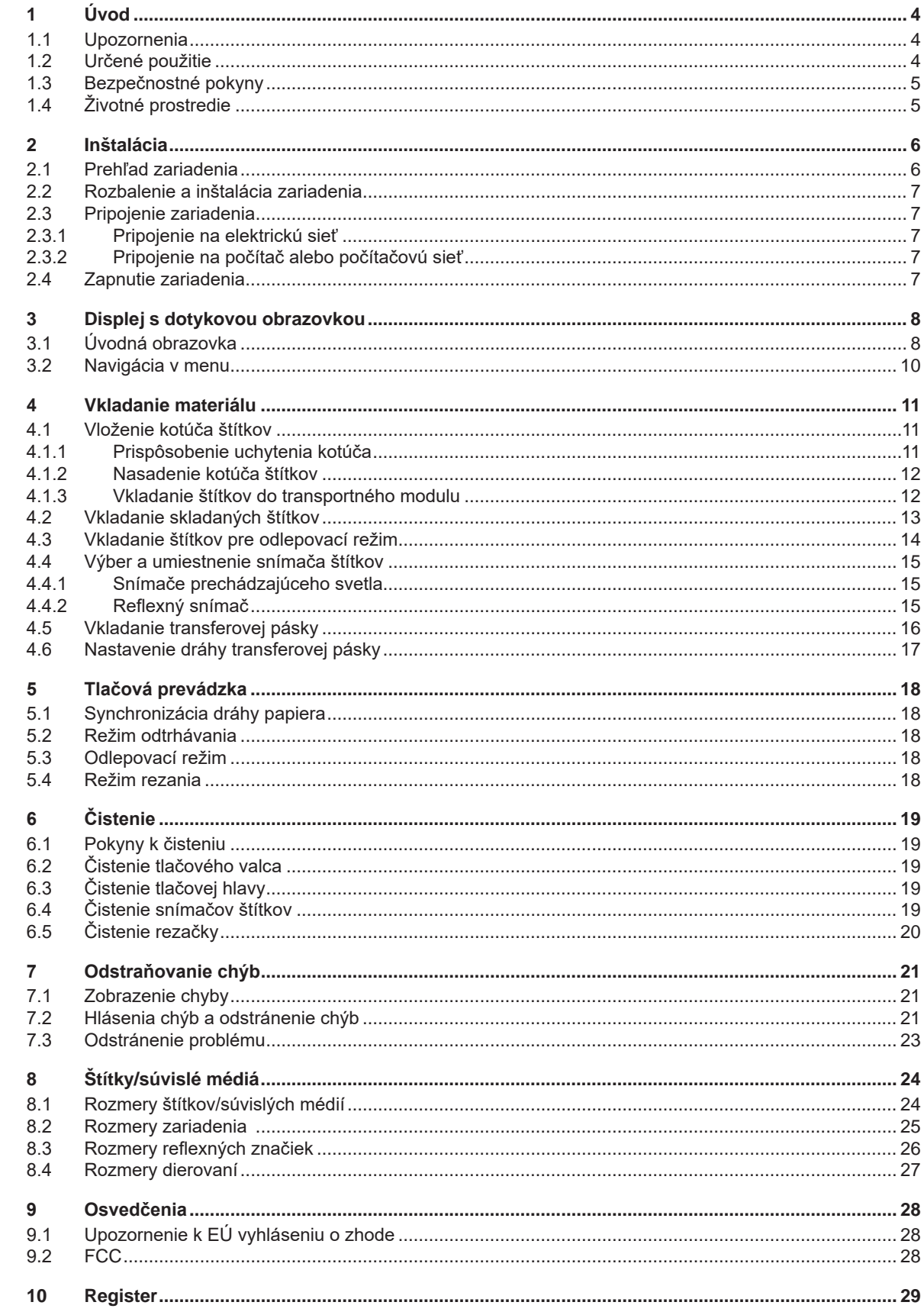

## <span id="page-3-0"></span>**4 1 Úvod 4**

#### **1.1 Upozornenia**

<span id="page-3-1"></span>Dôležité informácie a upozornenia v tejto dokumentácii sú označené nasledovne:

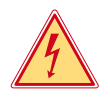

### **Nebezpečenstvo!**

**Upozorňuje na mimoriadne veľké, bezprostredné nebezpečenstvo pre zdravie a život spôsobené nebezpečným elektrickým napätím.**

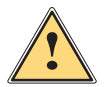

**! Nebezpečenstvo! Upozorňuje na ohrozenie s veľkou mierou rizika, ktoré má za následok smrť alebo ťažké poranenie, ak sa mu nezabráni.**

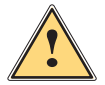

#### **Varovanie!**

**Upozorňuje na ohrozenie so strednou mierou rizika, ktoré môže mať za následok smrť alebo ťažké poranenie, ak sa mu nezabráni.**

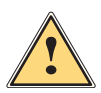

**| Opatrne!**<br>| Upozorňuje na ohrozenie s nízkou mierou rizika, ktoré môže mať za následok nepatrné alebo mierne<br>| poranenie\_ak sa mu pezabráni **poranenie, ak sa mu nezabráni.**

#### **! Pozor!**

**Upozorňuje na možné materiálne škody alebo stratu kvality.**

## **i Upozornenie!**

**Rady na uľahčenie priebehu práce alebo upozornenie na dôležité pracovné kroky.**

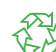

Životné prostredie! Tipy k životnému prostrediu.

- **Pokyn ku konaniu**
- Odkaz na kapitolu, pozíciu, číslo obrázku alebo dokument.
- Voliteľná možnosť (príslušenstvo, periféria, špeciálna výbava).
- *Čas* Zobrazenie na displeji.

### **1.2 Určené použitie**

- Zariadenie je vyrobené podľa stavu techniky a uznávaných bezpečnostno-technických pravidiel. Pri používaní môžu napriek tomu vzniknúť nebezpečenstvá pre zdravie a život používateľa alebo tretích osôb, príp. negatívne ovplyvnenie zariadenia a ostatných vecných hodnôt.
- Zariadenie sa smie používať iba v technicky bezchybnom stave a podľa určenia, s prihliadaním na bezpečnosť a nebezpečenstvo za dodržania návodu na obsluhu.
- Zariadenie je určené výhradne na potláčanie vhodných materiálov. Iné použitie alebo použitie presahujúce tento rámec je v rozpore s určením. Výrobca/dodávateľ neručí za škody vyplývajúce z nesprávneho požitia. Riziko nesie samotný používateľ.
- K určenému používaniu patrí aj dodržiavanie návodu na obsluhu.

## <span id="page-4-0"></span>**[1 Úvod](#page-3-1) 5**

## **1.3 Bezpečnostné pokyny**

- Toto zariadenie je určené pre elektrické siete so striedavým napätím od 100 V do 240 V. Pripájať sa smie iba do zásuviek s ochranným kontaktom.
- Toto zariadenie sa smie pripájať iba na zariadenia, ktoré vedú ochranné nízke napätie.
- Pred pripájaním alebo odpájaním vypnite všetky zariadenia (počítač, tlačiareň, príslušenstvo), ktorých sa to týka.
- Toto zariadenie sa smie prevádzkovať iba v suchom prostredí a nesmie sa vystavovať vlhkosti (striekajúca voda, hmla atď.).
- Zariadenie neprevádzkujte v atmosfére s nebezpečenstvom výbuchu.
- Zariadenie neprevádzkujte v blízkosti vysokonapäťových vedení.
- Ak sa zariadenie bude prevádzkovať s otvoreným krytom, dbajte na to, aby sa odevy, vlasy, šperky alebo podobné veci osôb nedostali do kontaktu s otvorenými, rotujúcimi dielmi.
- Toto zariadenie alebo jeho diely sa môžu počas tlače zohriať. Počas prevádzky sa ho nedotýkajte a pred výmenou materiálu alebo demontážou ho nechajte vychladnúť.
- Vykonávajte iba úkony popísané v tomto návode na obsluhu. Rozsiahlejšie práce smie vykonávať iba vyškolený personál alebo servisní technici.
- Neodborné zásahy na elektronických konštrukčných skupinách a ich softvéri môžu spôsobiť poruchy.
- Prevádzkovú bezpečnosť môžu ohroziť aj iné neodborné práce alebo zmeny na zariadení.
- Servisné práce nechajte vždy vykonať v kvalifikovanej dielni, ktorá má potrebné odborné znalosti a nástroje na vykonanie požadovaných prác.
- Na zariadeniach sú umiestnené rôzne nálepky s výstražnými upozorneniami, ktoré upozorňujú na nebezpečenstvá.
	- Nálepky s výstražnými upozorneniami neodstraňujte, inak nebude možné rozpoznať nebezpečenstvá.
- Hladina akustického tlaku je počas prevádzky pod úrovňou 70 dB(A).

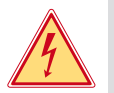

## **Nebezpečenstvo!**

**Nebezpečenstvo ohrozenia života spôsobené sieťovým napätím.**

X **Teleso zariadenia neotvárajte.**

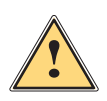

#### **Varovanie!**

**Toto zariadenie je zariadením triedy A. Toto zariadenie môže v obytnej zóne spôsobovať rádiové rušenie. V tomto prípade sa od prevádzkovateľa môže požadovať, aby vykonal primerané opatrenia.**

## **1.4 Životné prostredie**

Staré zariadenia obsahujú cenné recyklovateľné materiály, ktoré by sa mali odovzdať na zužitkovanie.

▶ Zlikvidujte ich oddelene od netriedeného odpadu prostredníctvom vhodných zberných miest.

Rozloženie tlačiarne na jej súčasti je možné bez problémov vďaka jej modulovej konštrukcii.

 $\blacktriangleright$  Diely odovzdajte na recykláciu.

Elektronická doska plošných spojov zariadenia je vybavená lítiovou batériou.

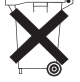

Túto zlikvidujte v zberných nádobách starých batérií v obchode alebo u verejno-právnych firiem zabezpečujúcich likvidáciu odpadov.

## <span id="page-5-0"></span>**2 Inštalácia 6**

## **2.1 Prehľad zariadenia**

<span id="page-5-1"></span>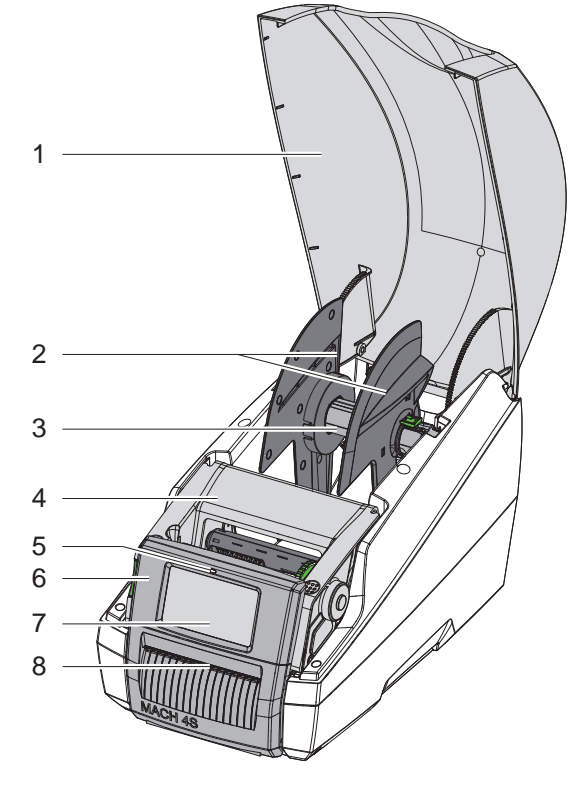

- Kryt
- 2 Nastavovač okraja<br>3 Uchytenie kotúča
- 3 Uchytenie kotúča<br>4 Tlačový modul
- 4 Tlačový modul<br>5 LED "Zariadeni
- LED "Zariadenie zapnuté"
- Ovládacie pole
- 7 Displej s dotykovou obrazovkou
- Výstup štítkov

Obr. 1 Prehľad

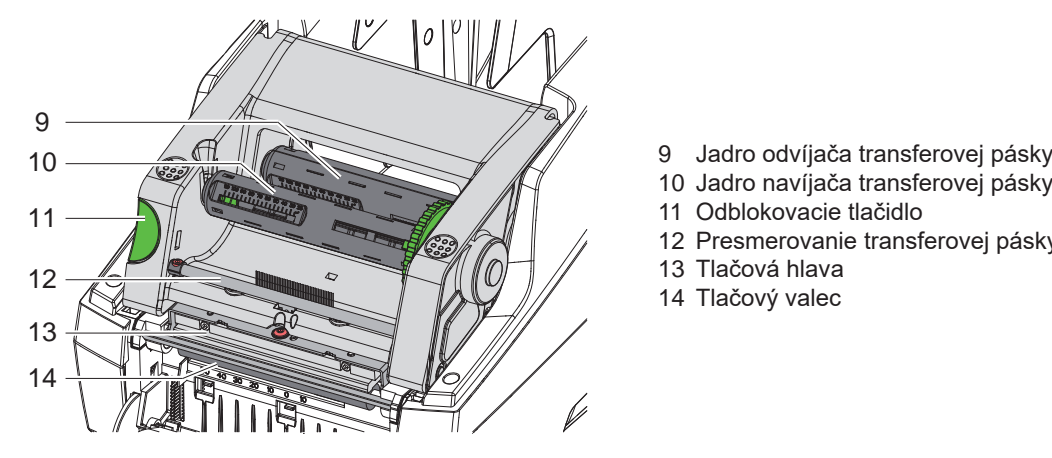

Obr. 2 Tlačový modul

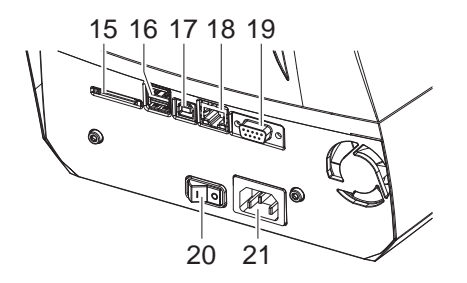

Otvor pre kartu SD

Odblokovacie tlačidlo

Tlačová hlava Tlačový valec

Presmerovanie transferovej pásky

- 2 rozhrania hostiteľa USB pre klávesnicu, skener, úložisko USB alebo servisný kľúč
- 17 Rozhranie vysokorýchlostného zariadenia USB 2.0
- Ethernet 10/100 Base-T
- Rozhranie RS-232
- Sieťový spínač
- Sieťové pripojenie

Obr. 3 Prípojky

## <span id="page-6-0"></span>**[2 Inštalácia](#page-5-1) 7**

## **2.2 Rozbalenie a inštalácia zariadenia**

- ▶ Tlačiareň štítkov vytiahnite za pridržiavacie slučky z kartónu.
- $\blacktriangleright$  Tlačiareň štítkov skontrolujte ohľadom prípadného poškodenia spôsobeného prepravou.
- ▶ Dodávku skontrolujte ohľadom úplnosti.

Rozsah dodávky:

- Tlačiareň štítkov
- Sieťový kábel
- USB kábel
- Návod na obsluhu

**i Upozornenie! Originálny obal uschovajte pre neskoršiu prepravu.**

**! Pozor!** Poškodenie zariadenia a tlačových materiálov vlhkosťou alebo mokrom.

- ▶ Tlačiareň štítkov inštalujte iba na suchých a proti striekajúcej vode chránených miestach.
- $\blacktriangleright$  Tlačiareň postavte na rovný povrch.

## **2.3 Pripojenie zariadenia**

Sériové rozhrania a prípojky sú zobrazené na obrázku 3.

#### **2.3.1 Pripojenie na elektrickú sieť**

Tlačiareň je vybavená sieťovým zdrojom so širokým rozsahom. Prevádzka so sieťovým napätím 230 V~/50 Hz alebo 115 V~/60 Hz je možná bez zásahu na zariadení.

- 1. Zabezpečte, aby bolo zariadenie vypnuté.
- 2. Sieťový kábel zastrčte do zásuvky sieťového pripojenia (21).
- 3. Zástrčku sieťového kábla zastrčte do uzemnenej zásuvky.

## **2.3.2 Pripojenie na počítač alebo počítačovú sieť**

## **! Pozor!**

V prevádzke sa vplyvom nedostatočného alebo chýbajúceho uzemnenia môžu vyskytnúť poruchy. Dbajte na to, nech sú všetky počítače a spojovacie káble pripojené na tlačiareň štítkov uzemnené.

 $\blacktriangleright$  Tlačiareň štítkov spojte s počítačom alebo sieťou pomocou vhodného kábla. Detaily ku konfigurácii jednotlivých rozhraní  $\triangleright$  Návod na konfiguráciu.

#### **2.4 Zapnutie zariadenia**

Keď sú vykonané všetky pripojenia:

 $\blacktriangleright$  Tlačiareň zapnite sieťovým spínačom (20). Tlačiareň vykoná systémový test a následne na displeji (7) zobrazí stav systému *Pripravené*.

## <span id="page-7-0"></span>**8 3 Displej s dotykovou obrazovkou 8**

<span id="page-7-1"></span>Používateľ môže pomocou displeja s dotykovou obrazovkou ovládať prevádzku tlačiarne, napríklad:

- tlačové úlohy prerušiť, pokračovať v tlačových úlohách alebo ich zrušiť,
- nastaviť parametre tlače, napr. úroveň teploty tlačovej hlavy, rýchlosť tlače, konfigurácia rozhraní, jazyk a čas ( $\triangleright$  Návod na konfiguráciu),
- ovládať nezávislú prevádzku s pamäťovým médiom ( $\triangleright$  Návod na konfiguráciu),
- vykonať aktualizáciu firmvéru ( $\triangleright$  Návod na konfiguráciu).

Viaceré funkcie a nastavenia je možné ovládať aj prostredníctvom vlastných príkazov tlačiarne so softvérovými aplikáciami alebo prostredníctvom priameho programovania pomocou počítača. Podrobnosti Návod na programovanie.

Nastavenia vykonané na displeji s dotykovou obrazovkou slúžia na základné nastavenie tlačiarne štítkov.

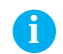

**i Upozornenie! Prispôsobenie rôznym tlačovým úlohám je vhodné vykonať v softvéri.**

## **3.1 Úvodná obrazovka**

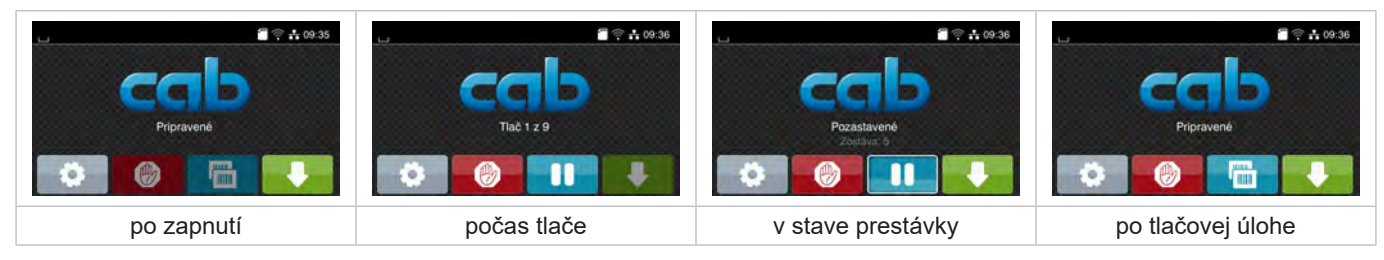

Obr. 4 Úvodná obrazovka

Dotyková obrazovka sa ovláda priamym stlačením prstom:

- Na účely otvorenia menu alebo výberu bodu menu krátko ťuknite na príslušný symbol.
- Na účely posúvania zoznamov ťahajte prst nahor a nadol po displeji.

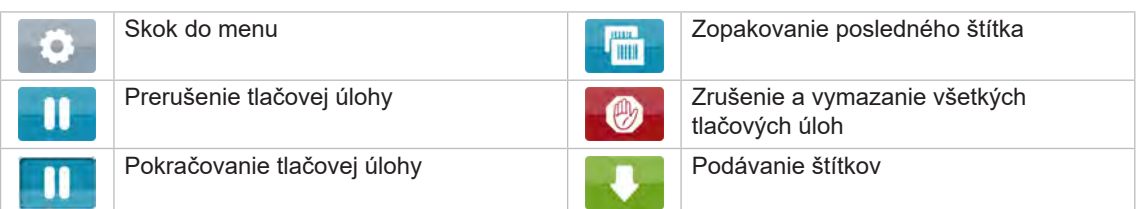

Tabuľka 1 Ikony na úvodnej obrazovke

## **i Upozornenie!**

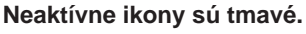

## **[3 Displej s dotykovou obrazovkou](#page-7-1)**

Pri určitých konfiguráciách softvéru a hardvéru sa na úvodnej obrazovke zobrazujú dodatočné symboly:

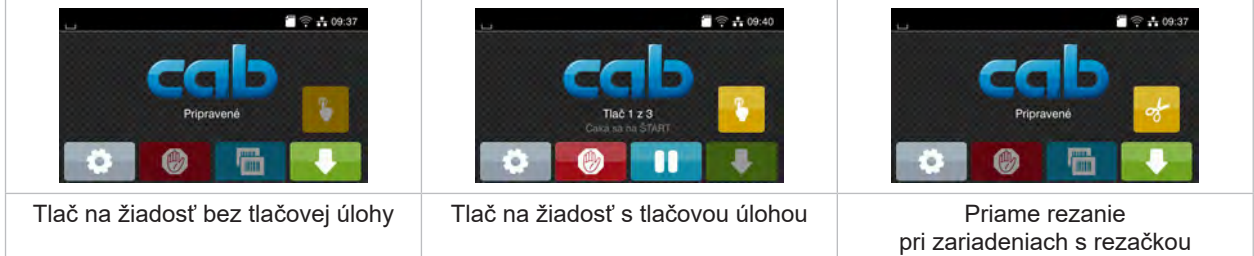

#### Obr. 5 Voliteľné ikony na úvodnej obrazovke

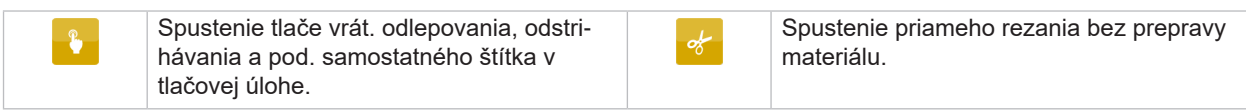

Tabuľka 2 Voliteľné ikony na úvodnej obrazovke

V závislosti na konfigurácii sa v hlavičke zobrazujú rôzne informácie v podobe widgetov:

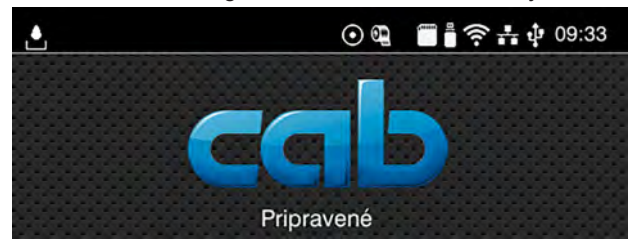

#### Obr. 6 Widgety v hlavičke

| Ċ                        | Príjem údajov prostredníctvom rozhrania je signalizovaný padajúcou kvapkou                                                                |
|--------------------------|----------------------------------------------------------------------------------------------------|
| $\boldsymbol{\odot}$     | Funkcia Uložiť tok údajov je aktívna $\triangleright$ Návod na konfiguráciu<br>Všetky prijaté údaje sa uložia v súbore .lbl.              |
| $\mathbb{Q}$             | Predbežné varovanie konca pásky ▷ Návod na konfiguráciu<br>Zvyšková hodnota priemeru zásobného kotúča pásky klesla pod nastavenú hodnotu. |
|                          | Karta SD nainštalovaná                                                                                                    |
| $\overline{\phantom{a}}$ | Úložisko USB nainštalované                                                                                                    |
| $\hat{\eta}$             | Spojenie Wi-Fi aktívne                                                                                                    |
|                          | Počet bielych oblúčikov symbolizuje intenzitu poľa Wi-Fi.                                                                                 |
| $\frac{1}{\hbar -1}$     | Ethernetové spojenie aktívne                                                                                                    |
| ÷                        | Spojenie USB aktívne                                                                                                    |
| abc                      | Program abc aktivny                                                                                                    |
| 15:14                    | Čas                                                                                                    |

Tabuľka 3 Widgety na úvodnej obrazovke

## <span id="page-9-0"></span>**10 10 [3 Displej s dotykovou obrazovkou](#page-7-1)**

## **3.2 Navigácia v menu**

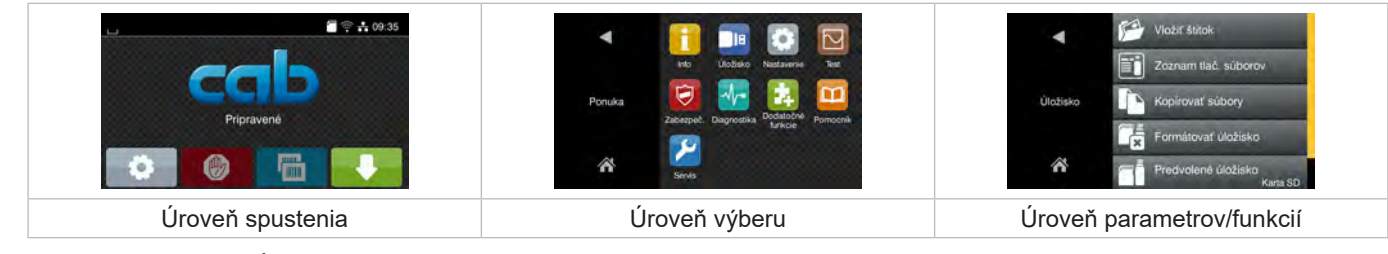

Obr. 7 Úrovne menu

- ▶ Na skok do menu stlačte v úrovni spustenia ikonu
- $\blacktriangleright$  V úrovni výberu vyberte tému. Rôzne témy majú subštruktúry s ďalšími úrovňami výberu. Ikonou sa vrátite späť na nadradenú úroveň, ikonou sa vrátite na úroveň spustenia.
- ▶ Vo výbere pokračujte, kým nedosiahnete úroveň parametrov/funkcií.
- X Vyberte funkciu. Tlačiareň funkciu vykoná, príp. po prípravnom dialógu. - alebo -

Vyberte parameter. Možnosti nastavenia sú závislé od typu parametra.

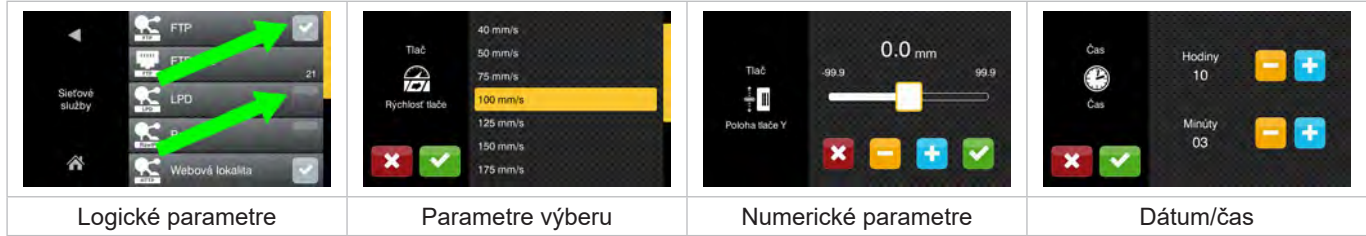

Obr. 8 Príklady nastavenia parametrov

|        | Posuvný regulátor na hrubé nastavenie hodnoty    |
|--------|--------------------------------------------------|
| $\sim$ | Zníženie hodnoty po krokoch                      |
| ÷      | Zvýšenie hodnoty po krokoch                      |
|        | Opustenie nastavenia bez uloženia                |
|        | Opustenie nastavenia s uložením                  |
|        | Parameter je vypnutý, dotykom sa parameter zapne |
|        | Parameter je zapnutý, dotykom sa parameter vypne |

Tabuľka 4 Ikony

## <span id="page-10-0"></span>**4 Vkladanie materiálu 11**

## **4.1 Vloženie kotúča štítkov**

#### **4.1.1 Prispôsobenie uchytenia kotúča**

<span id="page-10-3"></span><span id="page-10-2"></span><span id="page-10-1"></span>Kotúče štítkov sú dostupné s rôznymi priemermi. Nastavovače okrajov (1, 4) sú vybavené odnímateľnými adaptérmi (2) tak, aby sa dali zachytiť kotúče štítkov s priemerom jadra 76 mm alebo bez adaptéra s priemerom jadra 38 – 75 mm.

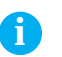

#### **i Upozornenie!**

X **Pri kotúčoch so šírkou do 25 mm a priemerom jadra 38 až 75 mm použite držiak kotúča s namontovanými adaptérmi (2).**

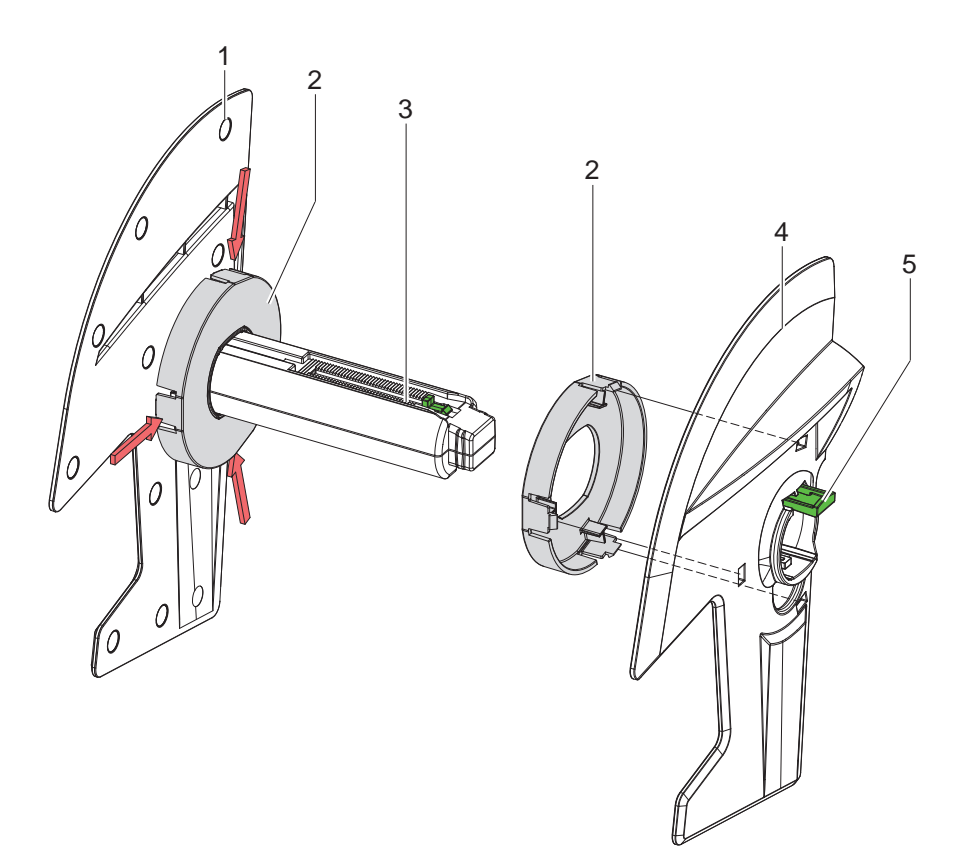

Obr. 9 Prispôsobenie uchytenia kotúča

#### **Demontáž adaptéra**

- ▶ Otvorte kryt a vyberte z tlačiarne uchytenie kotúča (3) s nastavovačmi okrajov (1, 4).
- ▶ Stlačte páčku (5) a odoberte nastavovač okraja (4) z uchytenia kotúča (3).
- ▶ Zatlačte na 3 tlakových bodoch, ako je to zobrazené na obrázku, a odstráňte adaptér (2).

#### **Montáž adaptéra**

 $\blacktriangleright$  Nasuňte adaptér (2) a nechajte ho zapadnúť.

## <span id="page-11-0"></span>**12 12 [4 Vkladanie materiálu](#page-10-1)**

## **4.1.2 Nasadenie kotúča štítkov**

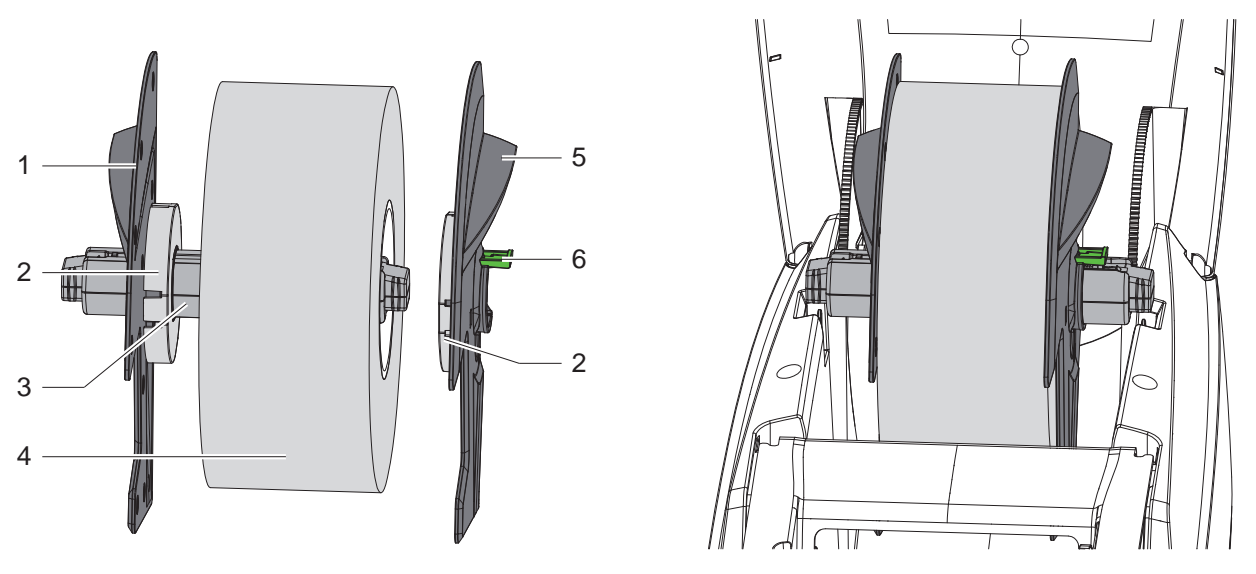

Obr. 10 Nasadenie kotúča štítkov

- ▶ Otvorte kryt a vyberte z tlačiarne uchytenie kotúča (3) s nastavovačmi okrajov (1, 5).
- $\triangleright$  Stlačte páčku (6) a odoberte nastavovač okraja (5) z uchytenia kotúča (3).
- Potlačte kotúč štítkov (4) na uchytenie kotúča (3) a prípadne na adaptér (2). Dbajte na to, aby štítky na odvíjanom páse smerovali nahor.
- X Znova nasaďte nastavovač okraja (5) na uchytenie kotúča (3) a pri stlačenej páčke (6) ho tlačte proti kotúču štítkov. Kotúč štítkov sa pritom prostredníctvom nastavovačov okrajom sám vycentruje.
- <span id="page-11-1"></span>X Nasaďte uchytenie kotúča do tlačiarne.

## **4.1.3 Vkladanie štítkov do transportného modulu**

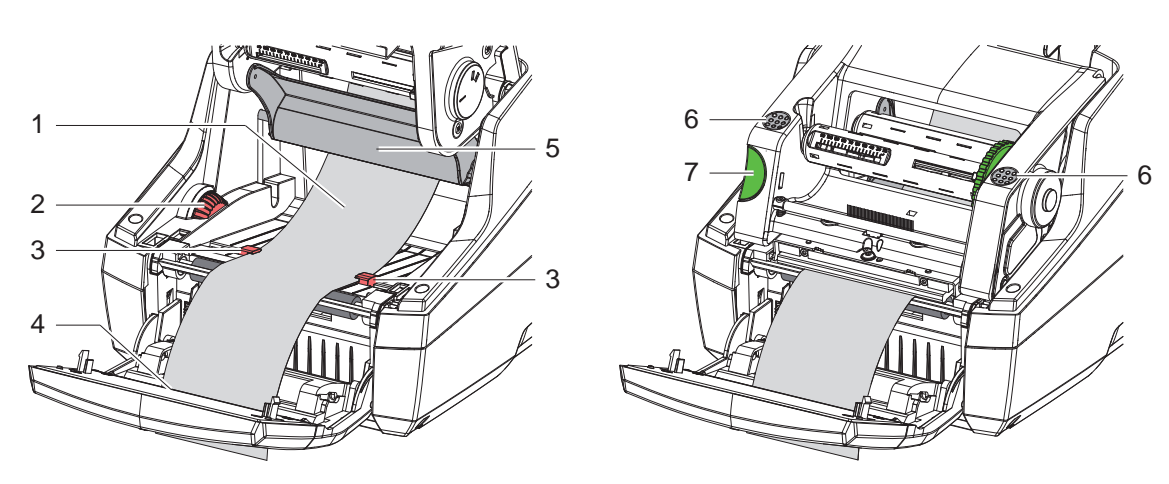

Obr. 11 Vkladanie štítkov do transportného modulu

- $\triangleright$  Odklopte ovládacie pole.
- Stlačte odblokovacie tlačidlo (7) a vyklopte tlačový modul nahor.
- Preveďte materiál štítkov popod presmerovanie (5) dopredu až cez výstup štítkov (4) v ovládacom poli.
- Pomocou nastavovacieho kolieska (2) posuňte vedenia (3) smerom von tak, aby sa medzi ne vošli štítky. Potlačte pásy štítkov nadol a vedenia (3) znova prisuňte tesne k hranám štítkov.
- Sklopte tlačový modul nadol a rovnomerne tlačte na označené plochy (6), kým jednotka na oboch stranách nezapadne.
- Pre odlepovací režim  $\triangleright$  [4.3 na strane 14](#page-13-1). Pre režim odtrhávania a rezania: Priklopte ovládacie pole a zatvorte kryt.

### <span id="page-12-0"></span>**[4 Vkladanie materiálu](#page-10-1)**

## **4.2 Vkladanie skladaných štítkov**

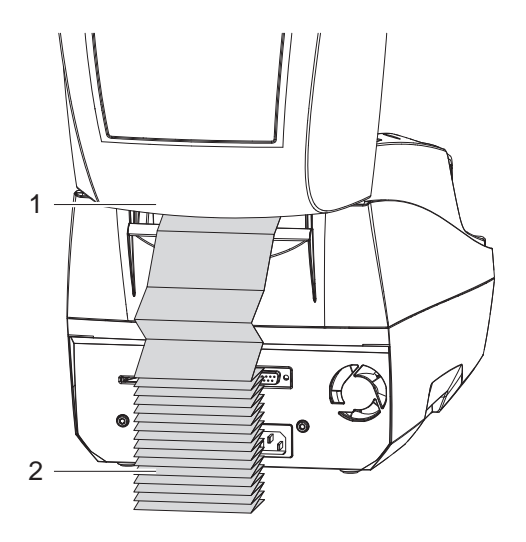

<span id="page-12-1"></span>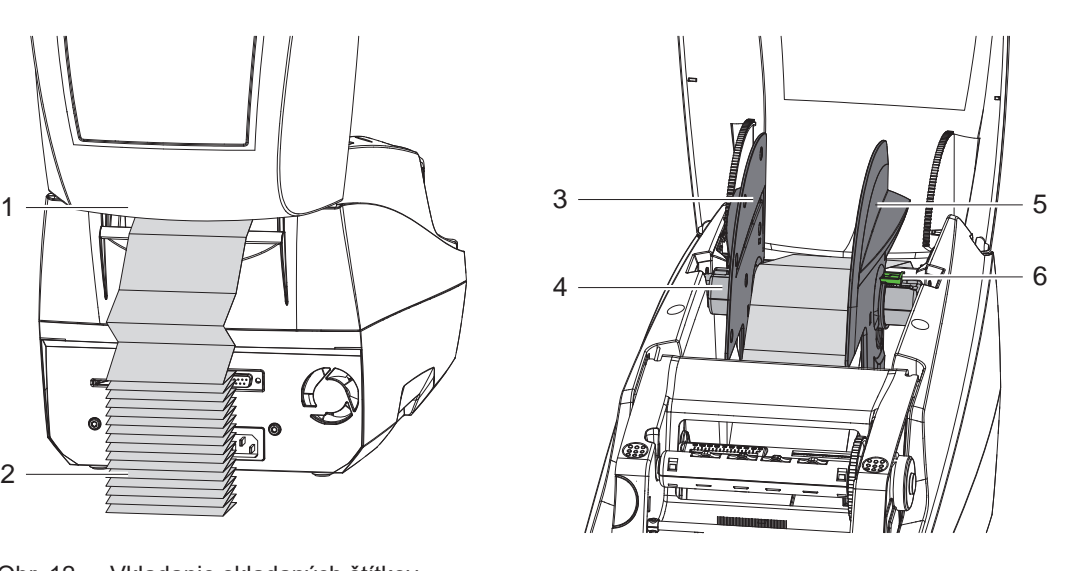

Obr. 12 Vkladanie skladaných štítkov

- ▶ Umiestnite skladané štítky (2) v stohu za tlačiarňou. Dbajte na to, aby štítky na páse smerovali nahor.
- $\triangleright$  Otvorte kryt a sklopte ovládacie pole.
- Preveďte skladané štítky popod veko (1).
- ▶ Odstráňte adaptéry z nastavovačov okrajov, ▷ [4.1.1 na strane 11,](#page-10-2) a znova nasaďte uchytenie kotúča s nastavovačmi okrajov.
- ▶ Preveďte štítky medzi nastavovačmi okrajov (3, 5) cez uchytenie kotúča (4).
- $\blacktriangleright$  Stlačte páčku (6) a potlačte nastavovače okrajov (3, 5) proti štítkom. Štítky sa pritom prostredníctvom nastavovačov okrajom sami vycentrujú.
- $\blacktriangleright$  Vkladanie štítkov do transportného modulu  $\triangleright$  [4.1.3 na strane 12](#page-11-1).

#### <span id="page-13-0"></span>**14 [4 Vkladanie materiálu](#page-10-1) 14**

## **4.3 Vkladanie štítkov pre odlepovací režim**

## **! Pozor!**

<span id="page-13-1"></span>**Postavte tlačiareň tak, aby nosný materiál mohol bez prekážok prechádzať nadol. Nahromadením materiálu môže dôjsť k poruchám v tlačovej prevádzke!**

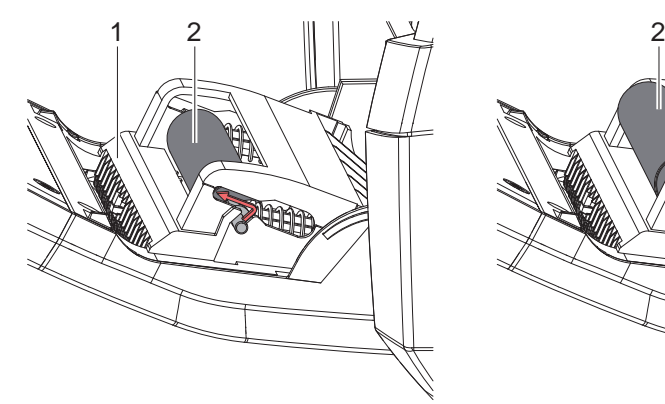

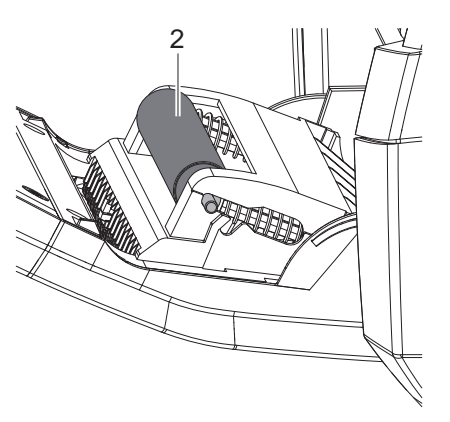

Prítlačný valec v parkovacej polohe Prítlačný valec v pracovnej polohe

- Obr. 13 Aktivácia prítlačného valca
- ▶ Prestavte prítlačný valec (2) v ovládacom poli (1) z parkovacej do pracovnej polohy. Na tento účel stlačte na oboch stranách konce valca a priveďte valec do pracovnej polohy.

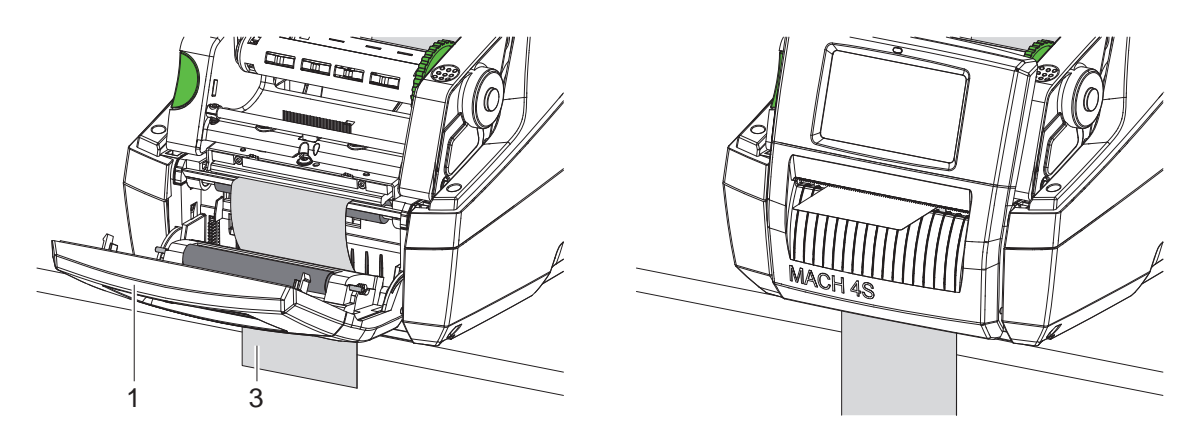

Obr. 14 Vkladanie štítkov pre odlepovací režim

- $\blacktriangleright$  Vkladanie materiálu štítkov  $\triangleright$  [4.1 na strane 11](#page-10-3) alebo [4.2 na strane 13](#page-12-1).
- ▶ Odstráňte štítky z prvých cca 15 cm materiálu štítkov.
- ▶ Nosný materiál (3) vyveďte medzi ovládacím poľom (1) a tlačiarňou nadol zo zariadenia.
- $\triangleright$  Vyklopte ovládacie pole a zatvorte kryt.
- $\blacktriangleright$  Vykonajte synchronizáciu  $\triangleright$  [5.1 na strane 18](#page-17-1).

#### <span id="page-14-0"></span>**[4 Vkladanie materiálu](#page-10-1) 15**

- **4.4 Výber a umiestnenie snímača štítkov**
- **4.4.1 Snímače prechádzajúceho svetla**

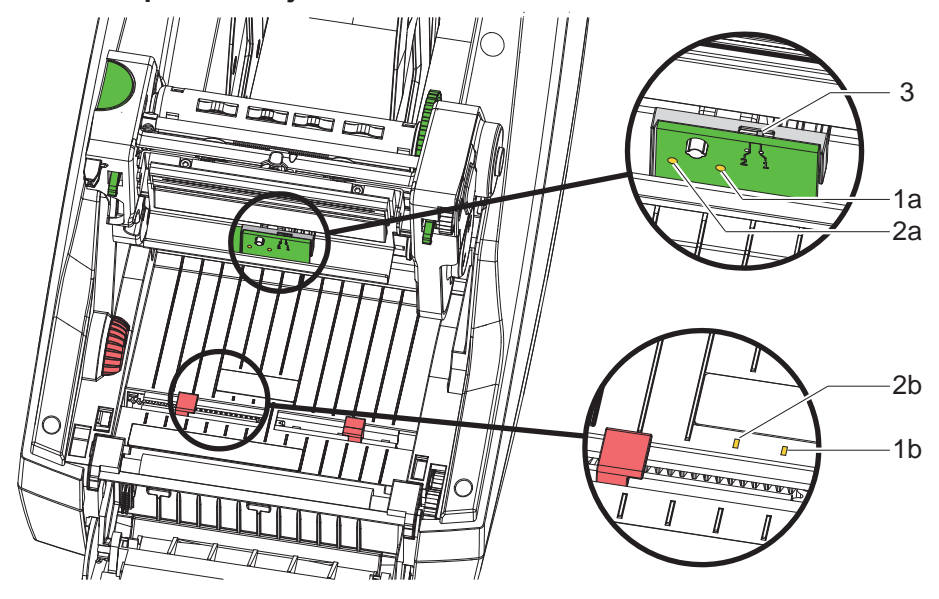

Obr. 15 Výber snímača prechádzajúceho svetla

Na rozpoznanie začiatkov štítkov a konca materiálu tlačiareň disponuje dvomi snímačmi prechádzajúceho svetla (1, 2), ktoré sa môžu striedavo využívať.

Vysielače (1a, 2a) sú usporiadané v tlačovom module, prijímače (1b, 2b) v transportnom module.

Štandardne sa používa snímač prechádzajúceho svetla (1). Tento snímač je vhodný na použitie jednodráhových a viacdráhových štítkov s nepárnym počtom.

Pri použití viacdráhových štítkov s párnym počtom, napr. dvoj- alebo štvordráhových, treba manuálne prepnúť na snímač prechádzajúceho svetla (2):

- ▶ Otvorte veko, sklopte ovládacie pole, stlačte odblokovacie tlačidlo a vyklopte tlačový modul.
- Podľa potreby nastavte spínač (3): pre snímač prechádzajúceho svetla (1) - spínač v polohe "1" (štandardné nastavenie), pre snímač prechádzajúceho svetla (2) – spínač v polohe "2"
- $\blacktriangleright$  Zatvorte tlačový modul, vyklopte ovládacie pole a zatvorte kryt.

## **i Upozornenie!**

**Prepínanie softvérom nie je možné.**

#### **4.4.2 Reflexný snímač**

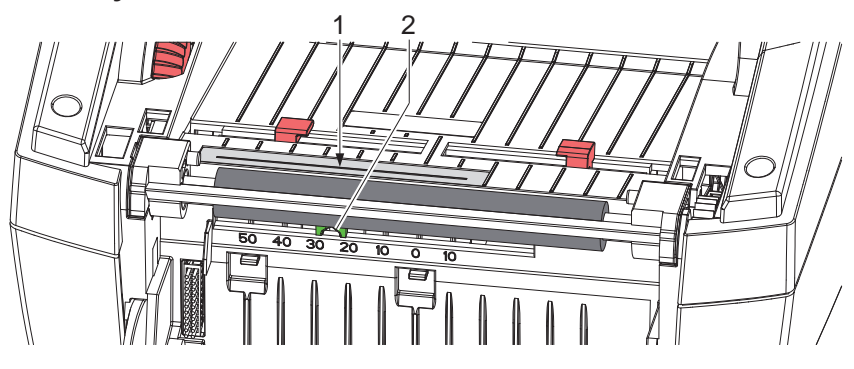

Obr. 16 Umiestnenie reflexného snímača

Reflexný snímač (1) dokáže rozpoznať značky na zadnej strane materiálu štítkov. Na prispôsobenie polohe značiek sa dá snímač posunúť pomocou posúvača (2) priečne k smere transportu:

- Určite vzdialenosť reflexných značiek od stredu materiálu.
- Pomocou špicatého nástroja priveďte posúvač (2) do požadovanej polohy. Vzdialenosť snímača k stredu sa zobrazí na stupnici.

## <span id="page-15-0"></span>**16 [4 Vkladanie materiálu](#page-10-1) 16**

## **4.5 Vkladanie transferovej pásky**

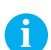

## **i Upozornenie!**

X **Pri priamom tepelnom prenose nevkladajte transferovú pásku!**

## **! Pozor!**

**Nebezpečenstvo znečistenia.**

X **Pri vkladaní transferovej pásky dbajte na to, aby potiahnutá strana smerovala k štítkom.**

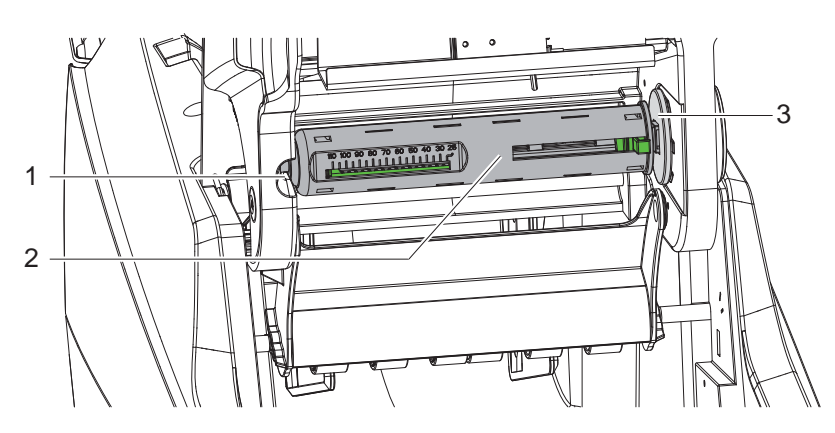

Obr. 17 Odobratie jadra transferovej pásky z odvíjača

- Otvorte kryt, odklopte ovládacie pole a tlačový modul.
- ▶ Potlačte jadro transferovej pásky (2) doprava, potiahnite doľava z vedenia (1) a odoberte.

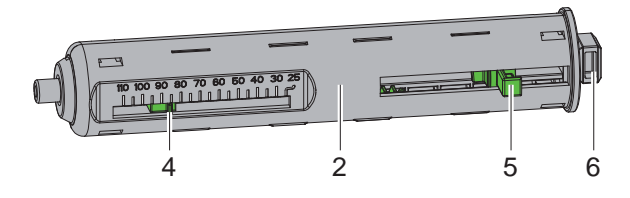

Obr. 18 Prispôsobenie jadra transferovej pásky

- Prispôsobte jadro transferovej pásky (2) šírke kotúča pásky. Na tento účel stlačte tlačidlo (5) a posuňte ho tak, aby ručička (4) na stupnici ukazovala požadovanú šírku kotúča.
- ▶ Potlačte kotúč pásky až k tlačidlu (5) na jadro (2). Dbajte na to, aby potiahnutá strana transferovej pásky (11) smerovala k materiálu štítkov.
- ▶ Zatlačte pravouhlý koniec (6) jadra proti pružine v uchytení (3) a ľavý koniec potlačte až na doraz do vedenia (1).
- Sklopte tlačový modul (ale nemá zapadnúť).

<span id="page-16-0"></span>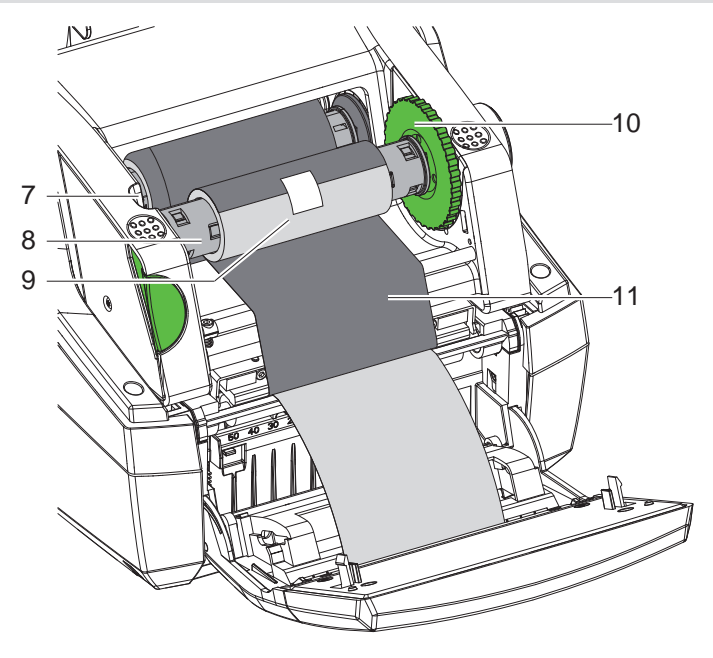

Obr. 19 Vkladanie transferovej pásky

- X Obdobným spôsobom odoberte a nastavte jadro transferovej pásky (8) na navíjači.
- ▶ Potlačte prázdne lepenkové jadro (9) až k tlačidlu na jadro transferovej pásky (8).
- X Zatlačte pravouhlý koniec jadra proti pružine v napínacom koliesku (10) a ľavý koniec potlačte až na doraz do vedenia (7).
- ▶ Priveďte transferovú pásku (11) cez tlačovú hlavu k navíjaču a upevnite ju na prázdnom lepenkovom jadre (9) pomocou lepiacej pásky.

Dodržte smer navíjania podľa obrázka a dbajte na to, aby sa páska neskrútila.

- ▶ Otáčajte napínacie koliesko (10) v smere navíjania, kým nebude páska napnutá.
- ▶ Zatvorte tlačový modul, vyklopte ovládacie pole a zatvorte kryt.

#### **4.6 Nastavenie dráhy transferovej pásky**

<span id="page-16-1"></span>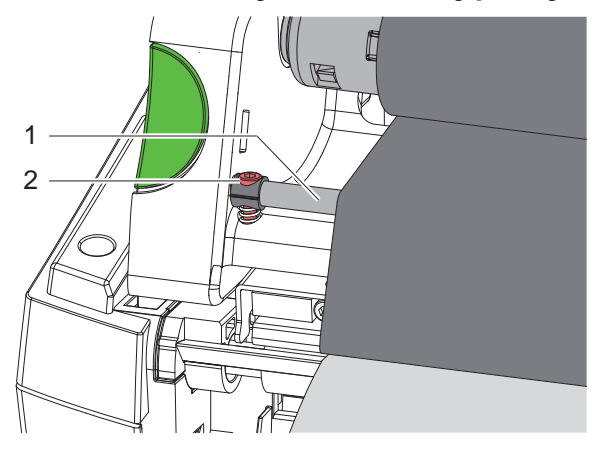

Obr. 20 Nastavenie dráhy transferovej pásky

Tvorenie záhybov v dráhe transferovej pásky môže viesť k chybám výtlačkov. Na zabránenie tvoreniu záhybov je možné nastaviť presmerovanie transferovej pásky (1).

**i Upozornenie! Nastavenie sa dá vykonať najlepšie počas tlačovej prevádzky.**

▶ Imbusovým kľúčom otáčajte skrutkou (2) a pozorujte správanie sa pásky. Otáčaním v smere hodinových ručičiek sa napne pravá hrana transferovej pásky, otáčaním proti smeru hodinových ručičiek ľavá hrana.

## <span id="page-17-0"></span>**18 5 Tlačová prevádzka 18**

## **! Pozor!**

**Poškodenie tlačovej hlavy neodborným zaobchádzaním!**

- ▶ Dolnei strany tlačovej hlavy sa nedotýkajte prstami ani ostrými predmetmi.
- X **Dbajte na to, nech sa na štítkoch nenachádzajú žiadne znečistenia.**

X **Dbajte na hladké povrchy štítkov. Drsné štítky pôsobia ako šmirgeľ a skracujú životnosť tlačovej hlavy. Tlačte s čo najnižšou teplotou tlačovej hlavy.**

Tlačiareň je pripravená na prevádzku, keď sú vytvorené všetky pripojenia a keď sú vložené štítky a príp. transferová páska.

### **5.1 Synchronizácia dráhy papiera**

<span id="page-17-1"></span>V odlepovacom režime alebo režime rezania je po vložení materiálu štítkov potrebná synchronizácia dráhy papiera. Prvý štítok rozpoznaný snímačom štítkov sa pritom uvedie do tlačovej pozície a všetky štítky nachádzajúce sa pred ním sa prepravia z tlačiarne. Zabráni to tomu, aby sa prázdne štítky v odlepovacom režime odlepovali spoločne s prvým potlačeným štítkom, resp. aby bola dĺžka rezu prvého odrezku v režime rezania chybná. Oba javy by mohli zničiť prvý štítok.

- $\triangleright$  Stlačte ikonu , aby ste spustili synchronizáciu.
- ▶ Odstráňte pri podávaní odlepené, resp. odrezané prázdne štítky.

### **5.2 Režim odtrhávania**

Pás štítkov sa po tlači oddelí ručne. Tlačiareň štítkov je na to vybavená odtrhávacou hranou. Vkladanie materiálu štítkov  $\triangleright$  [4.1 na strane 11](#page-10-3) alebo [4.2 na strane 13](#page-12-1).

### **5.3 Odlepovací režim**

len pri MACH 4.3S/200P, MACH 4.3S/300P, MACH 4S/300P a MACH S4/600P

Štítky sa v odlepovacom režime po tlači automaticky uvoľnia z nosného materiálu a sú pripravené na odobratie. Snímač povolí pokračovanie v tlači až vtedy, keď sa potlačený štítok odoberie z odlepovacej pozície. Vkladanie materiálu štítkov  $\geq 4.3$  na strane 14.

## **! Pozor!**

**Odlepovací režim sa musí aktivovať v softvéri. Pri priamom programovaní sa to vykonáva pomocou "príkazu P" Návod na programovanie.**

### **5.4 Režim rezania**

## len pri MACH 4.3S/200C, MACH 4.3S/300C, MACH 4S/300C a MACH S4/600C Štítky alebo súvislé médiá sa odrezávajú automaticky. Nastavenie pozície rezania sa prednostne vykonáva v softvéri. Vkladanie materiálu štítkov  $\triangleright$  [4.1 na strane 11](#page-10-3) alebo [4.2 na strane 13](#page-12-1).

## **! Pozor!**

**Režim rezania sa musí aktivovať v softvéri. Pri priamom programovaní sa to vykonáva pomocou "príkazu C"**  $\triangleright$  **Návod na programovanie.** 

## <span id="page-18-0"></span>**6 Čistenie 19**

#### **6.1 Pokyny k čisteniu**

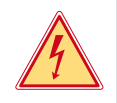

#### <span id="page-18-1"></span>**Nebezpečenstvo!**

#### **Nebezpečenstvo ohrozenia života spôsobené zásahom elektrickým prúdom!** X **Tlačiareň pred všetkými údržbovými prácami odpojte od elektrickej siete.**

Tlačiareň štítkov si vyžaduje iba veľmi malé náklady na údržbu.

Dôležité je pravidelné čistenie termotlačovej hlavy. Zaručuje to nemenný dobrý výtlačok a rozhodne to prispieva k tomu, aby sa zabránilo predčasnému opotrebovaniu tlačovej hlavy.

Údržba sa inak obmedzuje na mesačné čistenie zariadenia.

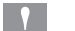

**! Pozor! Poškodenie tlačiarne abrazívnymi čistiacimi prostriedkami! Na čistenie vonkajších plôch alebo konštrukčných skupín nepoužívajte žiadne abrazívne prostriedky ani rozpúšťadlá.**

- ▶ Prach a hrčky papiera v oblasti tlače odstráňte mäkkým štetcom alebo vysávačom.
- $\triangleright$  Vonkajšie plochy vyčistite viacúčelovým čističom.

### **6.2 Čistenie tlačového valca**

Znečistenia na tlačovom valci môžu viesť k negatívnemu ovplyvneniu výtlačku a pohybu materiálu. Pri ľahkom znečistení nie je demontáž tlačového valca potrebná. Valec sa dá rukou po kúskoch ďalej otáčať. Na čistenie používajte čistič valcov a mäkkú handričku.

## **6.3 Čistenie tlačovej hlavy**

<span id="page-18-2"></span>Intervaly čistenia: Priamy tepelný prenos - po každej výmene kotúča štítkov

Termotransferová tlač - po každej výmene kotúča transferovej pásky

Na tlačovej hlave sa počas tlače môžu nahromadiť znečistenia, ktoré negatívne ovplyvňujú výtlačok, napr. vplyvom rozdielov kontrastu alebo zvislých pásov.

# **! Pozor! Poškodenie tlačovej hlavy!**

**Na čistenie tlačovej hlavy nepoužívajte ostré ani tvrdé predmety. Nedotýkate sa sklenenej ochrannej vrstvy tlačovej hlavy.**

#### **! Pozor!**

**Nebezpečenstvo poranenia spôsobené horúcim riadkom tlačovej hlavy. Dbajte na to, nech je tlačová hlava pred čistením vychladnutá.**

- $\triangleright$  Na čistenie používajte iba špeciálnu čistiacu handričku alebo vatovú tyčinku napustenú čistým alkoholom.
- $\blacktriangleright$  Tlačovú hlavu nechajte schnúť 2 až 3 minúty.

## **6.4 Čistenie snímačov štítkov**

## **! Pozor!**

#### **Poškodenie svetelnej závory!**

**Na čistenie svetelnej závory nepoužívajte ostré ani tvrdé predmety, ani rozpúšťadlá.**

Snímače štítkov sa môžu znečistiť papierovým prachom. Môže sa tým negatívne ovplyvniť rozpoznanie začiatku štítka alebo tlačovej značky.

 $\triangleright$  Snímače štítkov čistite štetcom alebo vatovou tyčinkou napustenou čistým alkoholom.

## <span id="page-19-0"></span>**20 [6 Čistenie](#page-18-1) 20**

## **6.5 Čistenie rezačky**

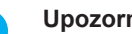

**i Upozornenie! Keď sa reže priamo cez materiál štítkov, na rezačke sa usádzajú zvyšky lepidla. Pri režime rezania so spätným podávaním sa častice lepidla dostanú aj na tlačový valec.** 

X **Tlačový valec a rezačku čistite v krátkych intervaloch.**

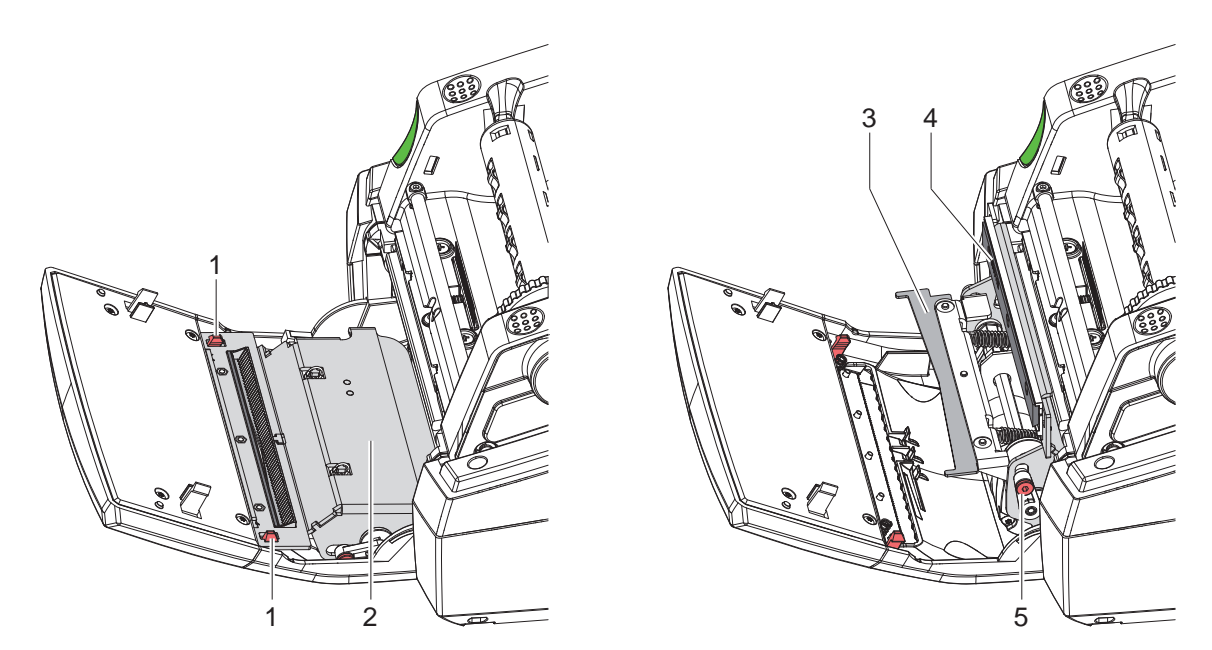

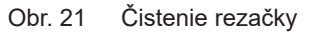

- $\blacktriangleright$  Sklopte ovládacie pole.
- $\triangleright$  Odblokujte modul rezania (2) pomocou obidvoch spôn (1) a vyklopte ho.
- ▶ Pomocou 2,5 mm imbusového kľúča otáčajte skrutku (5) proti smeru hodinových ručičiek a tým odklopte strmeň so spodnou rezačkou (3) od vrchnej rezačky (4).

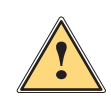

#### **Varovanie!**

**Nebezpečenstvo rezných zranení a pomliaždenín!**

- X **Nedotýkajte sa holými rukami ostrí rezačky.**
- X **Pri vyklápaní spodnej rezačky nesiahajte do oblasti.**
- X Odstráňte častice prachu mäkkým štetcom alebo vysávačom.
- $\triangleright$  Odstráňte zvyšky lepidla liehom alebo rozpúšťadlom na štítky.
- Diely zmontujte v opačnom poradí.

## <span id="page-20-0"></span>**7 Odstraňovanie chýb 21**

## **7.1 Zobrazenie chyby**

<span id="page-20-2"></span>Pri výskyte chyby sa na displeji zobrazí zobrazenie chyby:

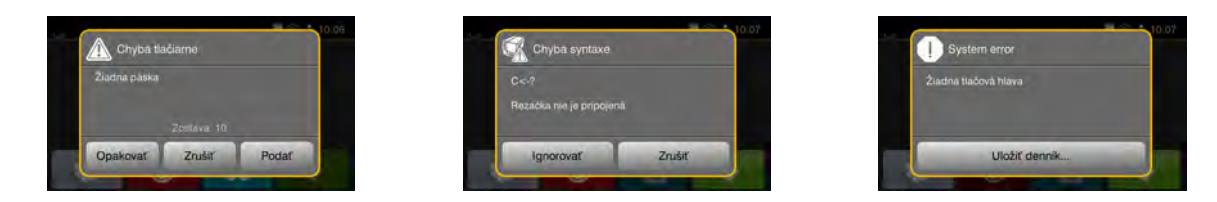

#### Obr. 22 Zobrazenia chyby

Postup pri chybe je závislý od druhu chyby  $\triangleright$  [7.2 na strane 21](#page-20-1). Na pokračovanie v prevádzke sú v zobrazení chyby ponúkané nasledujúce možnosti:

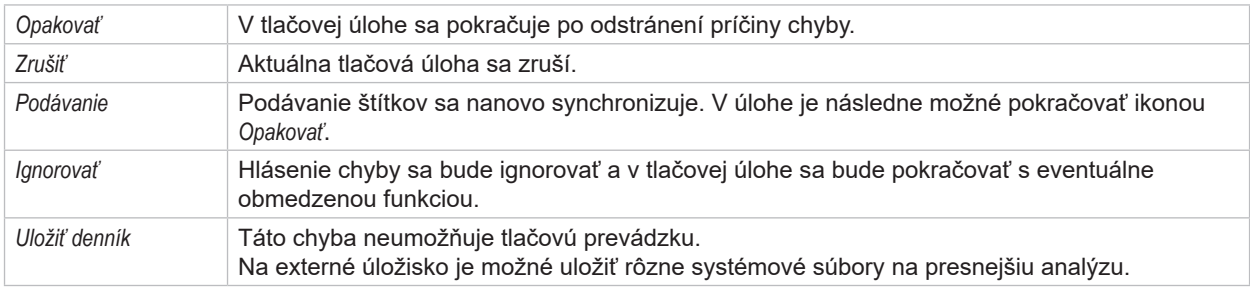

Tabuľka 5 Ikony v zobrazení chyby

## **7.2 Hlásenia chýb a odstránenie chýb**

<span id="page-20-1"></span>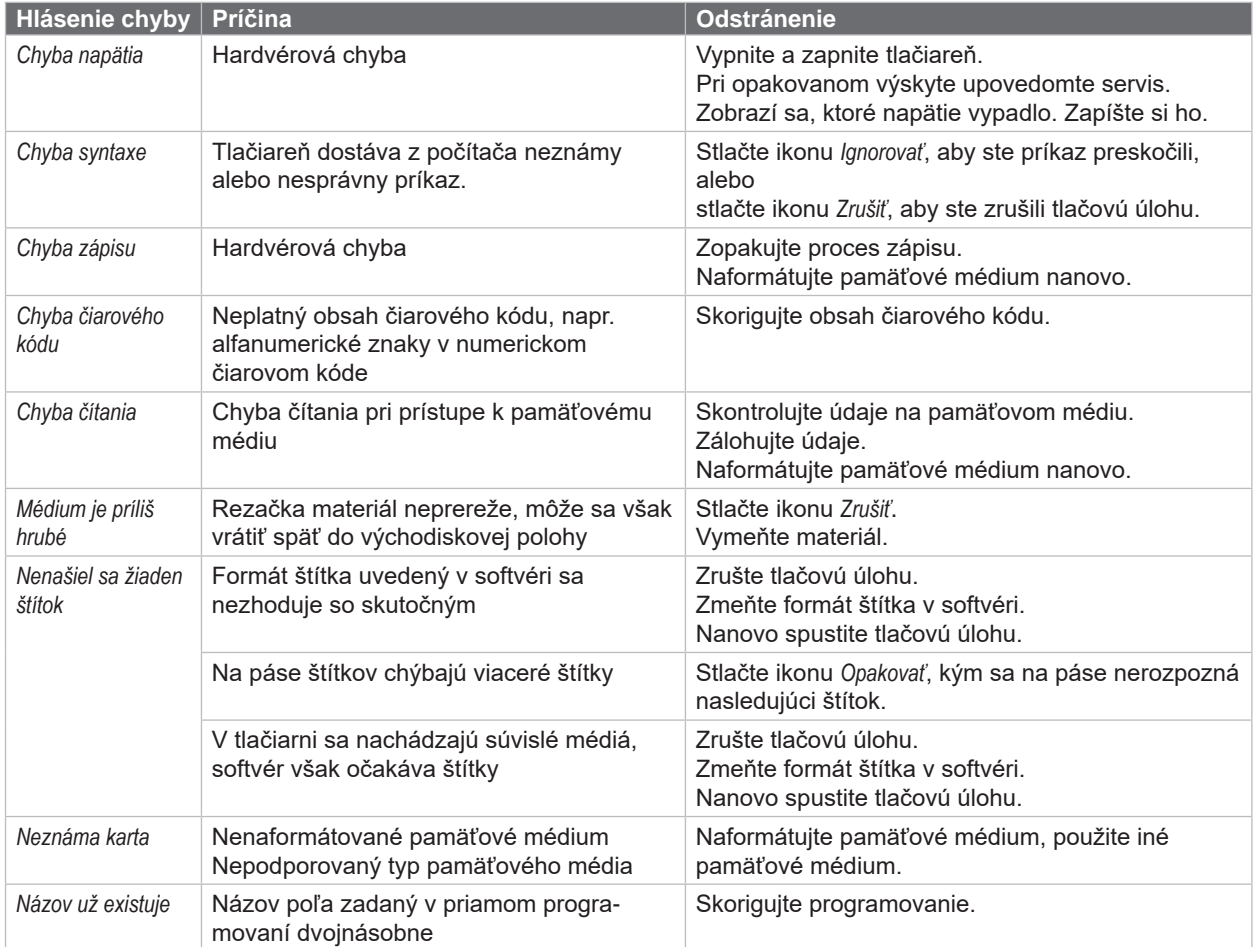

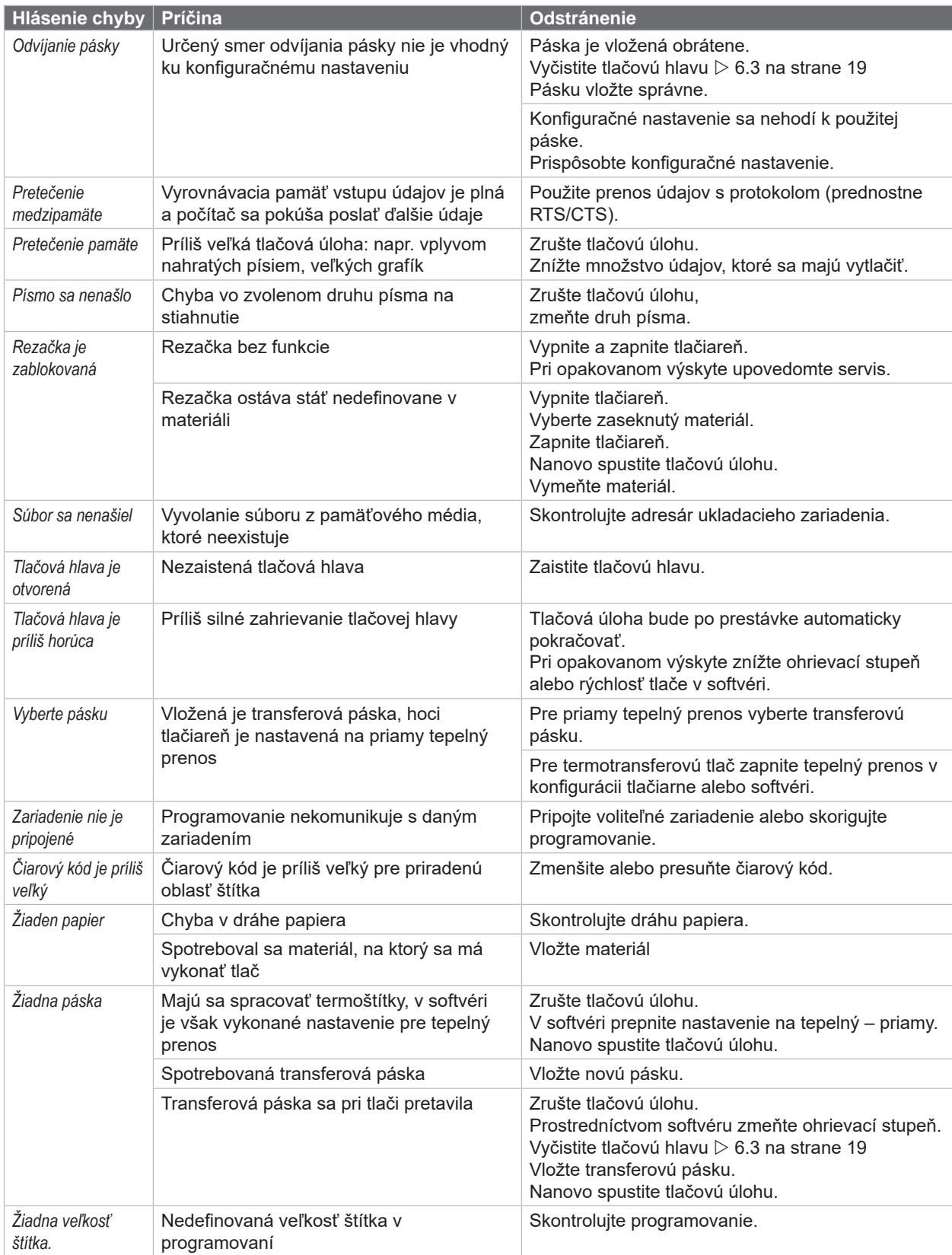

Tabuľka 6 Hlásenia chýb a odstránenie chýb

# <span id="page-22-0"></span>**[7 Odstraňovanie chýb](#page-20-2) 23**

## **7.3 Odstránenie problému**

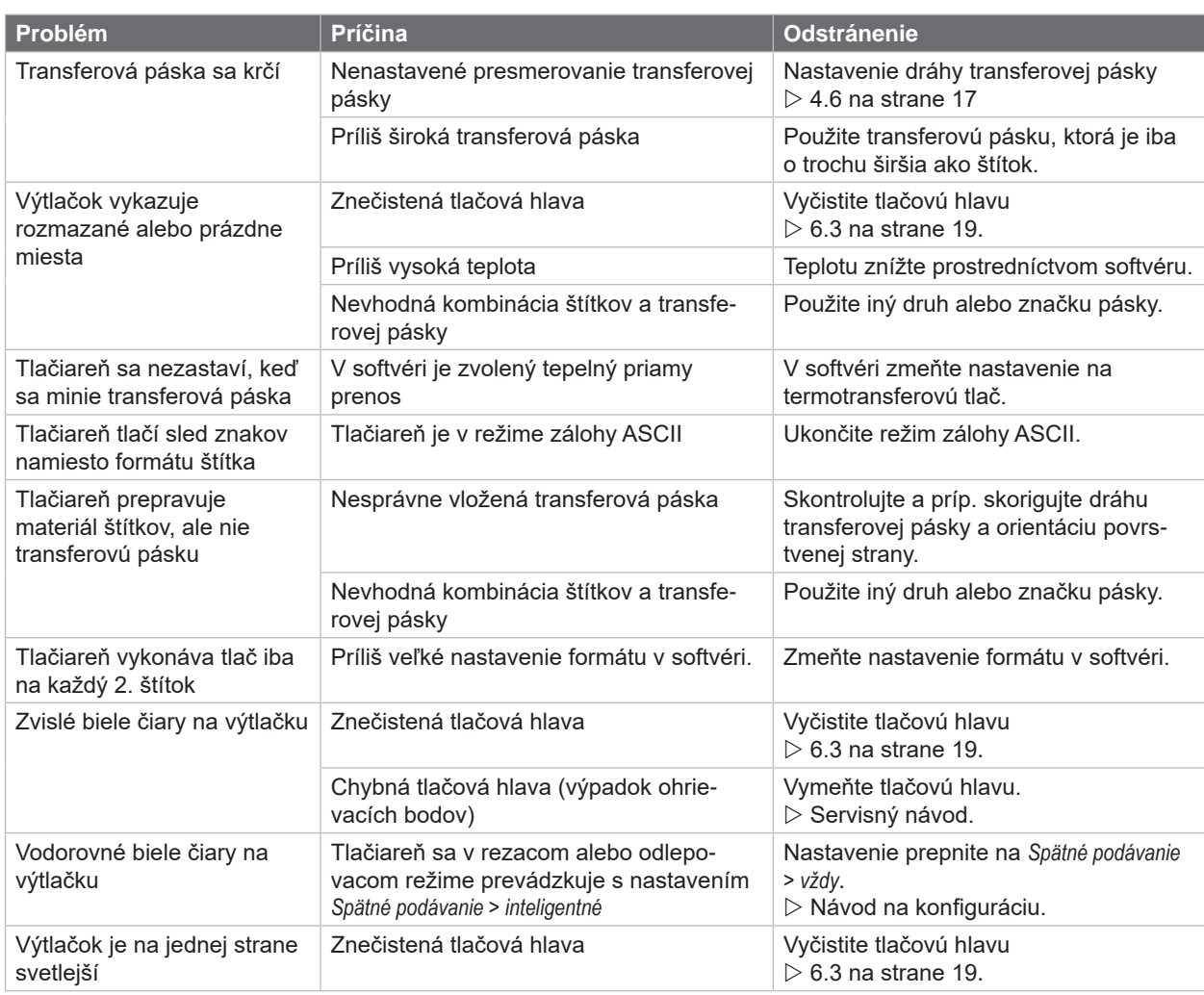

Tabuľka 7 Odstránenie problému

## <span id="page-23-0"></span>**24 8 Štítky/súvislé médiá 24**

<span id="page-23-1"></span>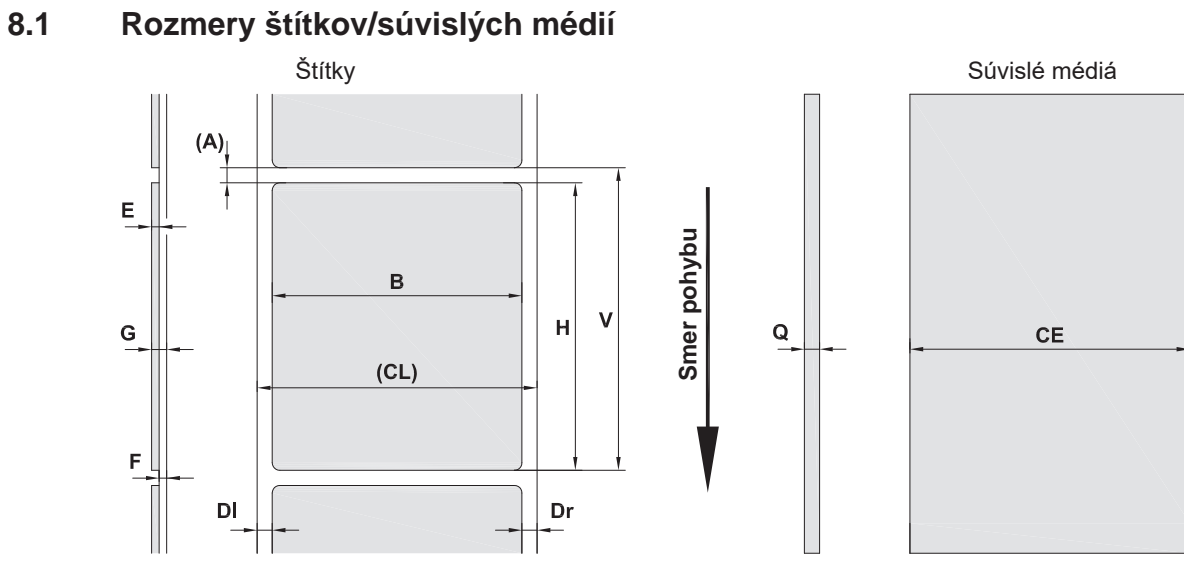

Obr. 23 Rozmery štítkov/súvislých médií

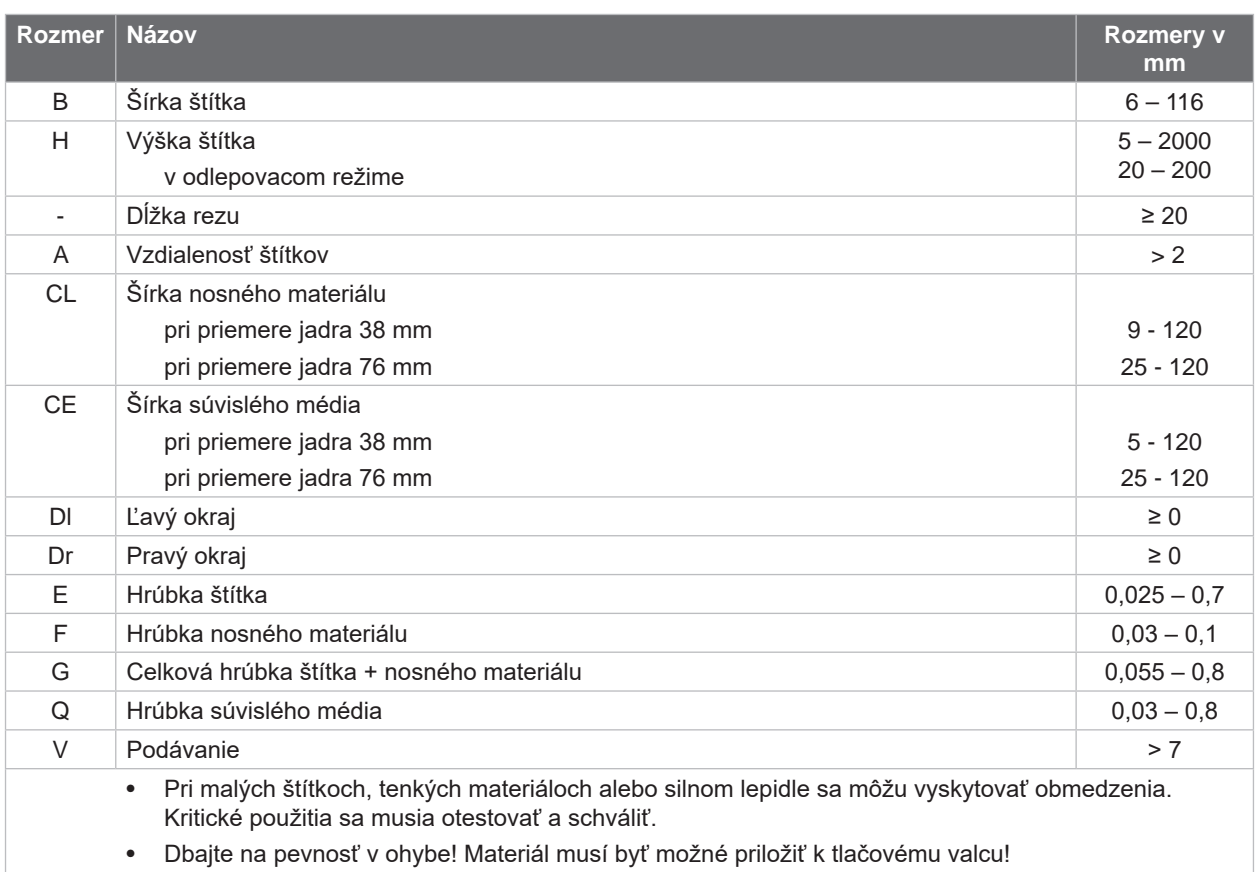

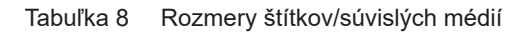

## <span id="page-24-0"></span>**[8 Štítky/súvislé médiá](#page-23-1)**

## **8.2 Rozmery zariadenia**

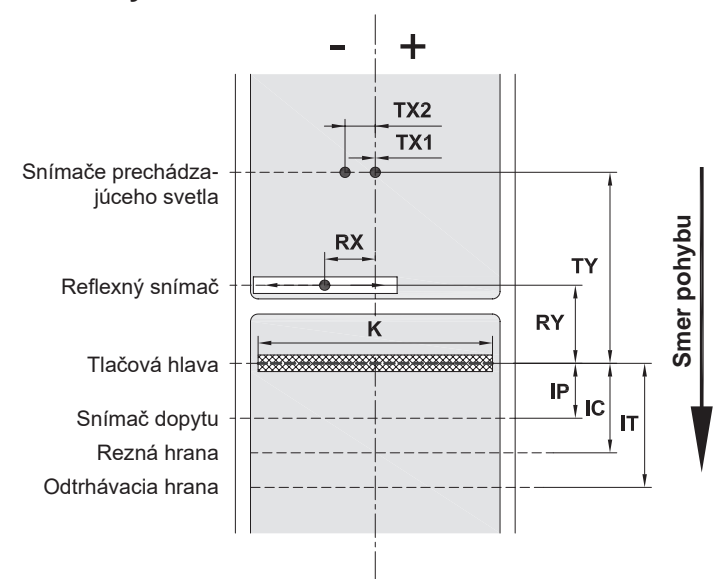

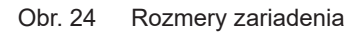

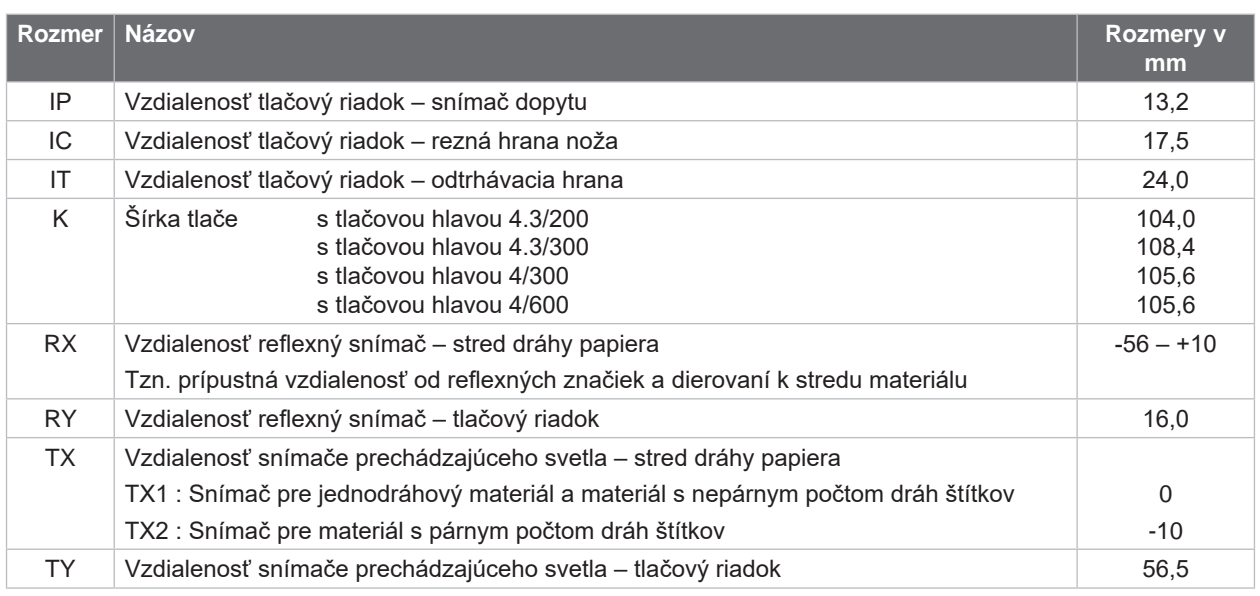

Tabuľka 9 Rozmery zariadenia

## <span id="page-25-0"></span>**26 26 [8 Štítky/súvislé médiá](#page-23-1)**

## **8.3 Rozmery reflexných značiek**

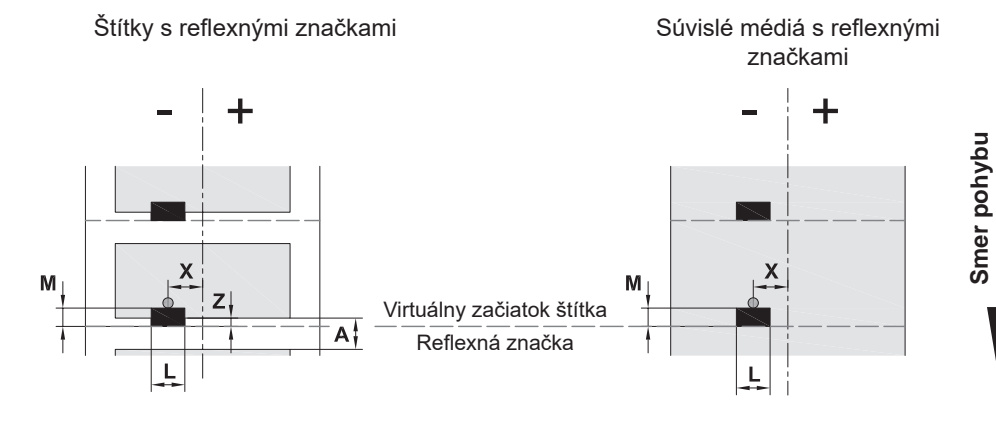

Obr. 25 Rozmery reflexných značiek

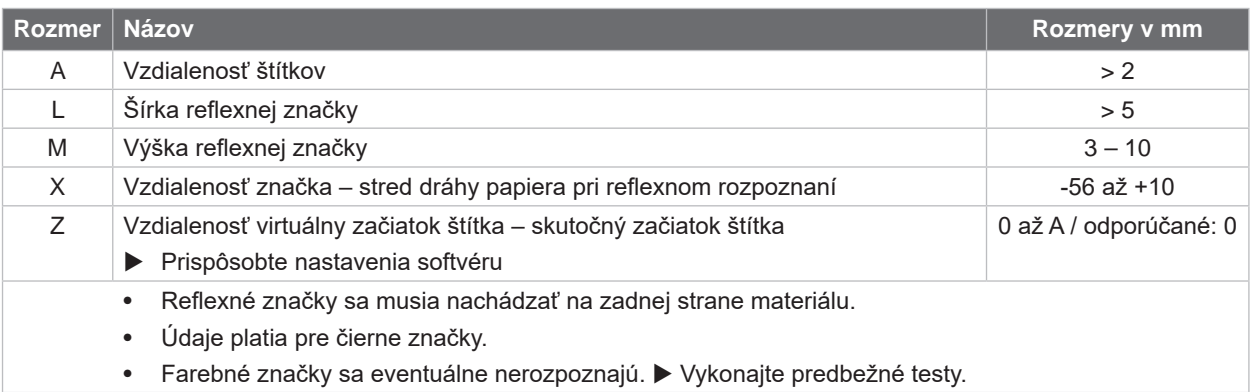

Tabuľka 10 Rozmery reflexných značiek

## <span id="page-26-0"></span>**[8 Štítky/súvislé médiá](#page-23-1)**

## **8.4 Rozmery dierovaní**

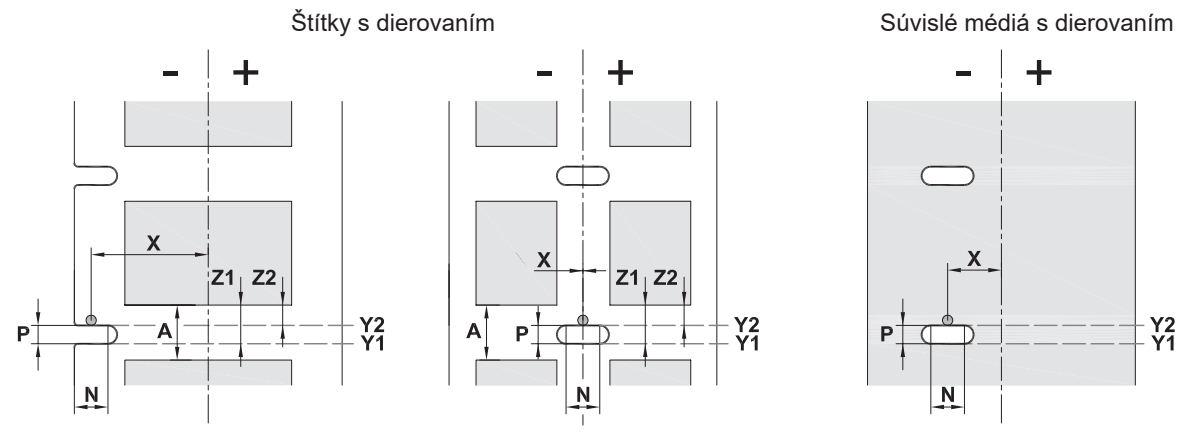

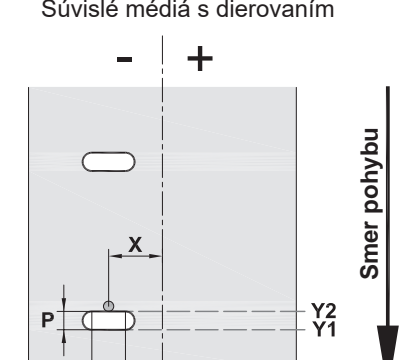

N

pre dierovanie okraja

Minimálna hrúbka nosného materiálu 0,06 mm

Obr. 26 Rozmery dierovaní

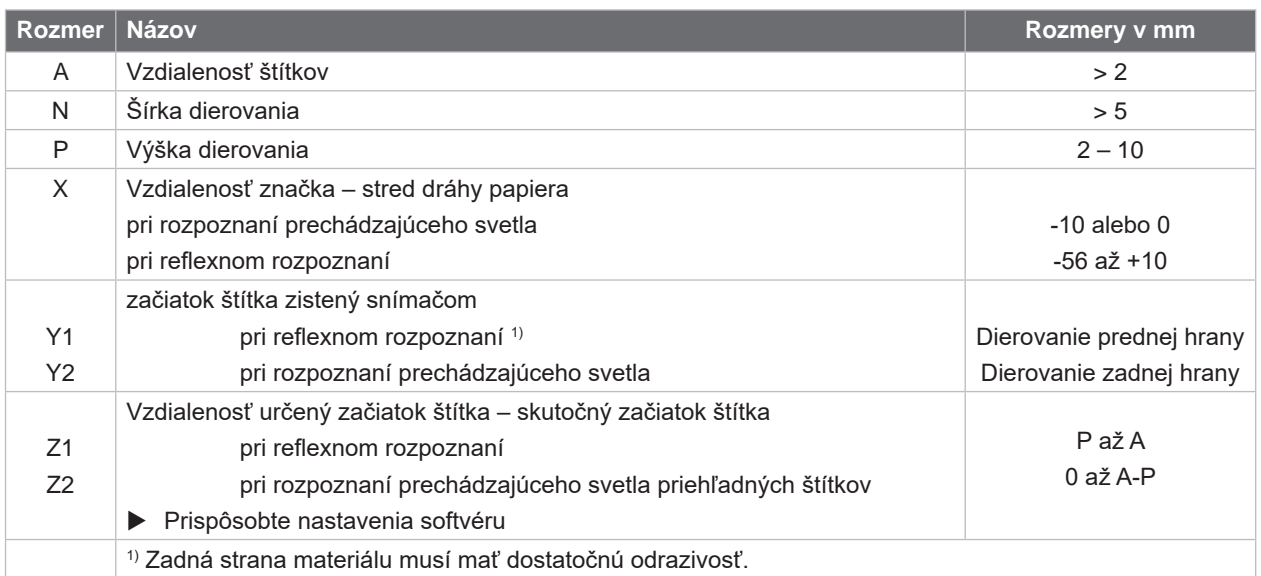

Tabuľka 11 Rozmery dierovaní

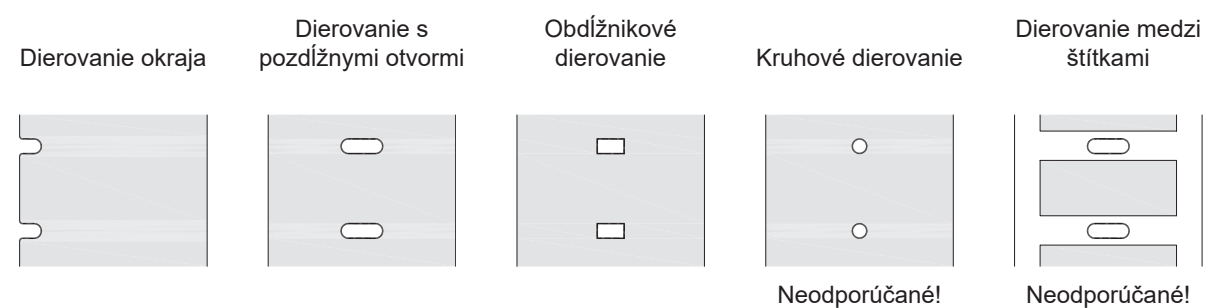

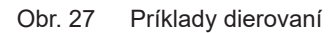

Neodporúčané!

## <span id="page-27-0"></span>**28 9 Osvedčenia 28**

## **9.1 Upozornenie k EÚ vyhláseniu o zhode**

Tlačiarne štítkov série MACH 4S spĺňajú príslušné základné požiadavky na bezpečnosť a ochranu zdravia smerníc EÚ:

- Smernica 2014/35/EÚ týkajúca sa elektrických zariadení určených na používanie v rámci určitých limitov napätia
- Smernica 2014/30/EÚ o elektromagnetickej kompatibilite
- Smernica 2011/65/EÚ o obmedzení používania určitých nebezpečných látok v elektrických a elektronických zariadeniach

#### **EÚ vyhlásenie o zhode**

<https://www.cab.de/media/pushfile.cfm?file=3090>

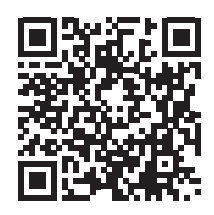

### **9.2 FCC**

**NOTE : This equipment has been tested and found to comply with the limits for a Class A digital device, pursuant to Part 15 of the FCC Rules. These limits are designed to provide reasonable protection against harmful interference when the equipment is operated in a commercial environment. The equipment generates, uses, and can radiate radio frequency and, if not installed and used in accordance with the instruction manual, may cause harmful interference to radio communications. Operation of this equipment in a residential area is likely to cause harmful interference in which case the user may be required to correct the interference at his own expense.**

<span id="page-28-0"></span>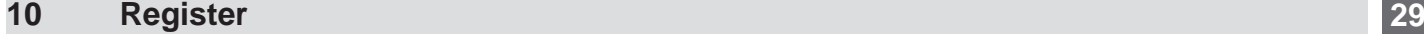

## **A**

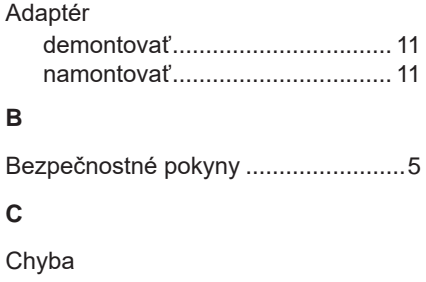

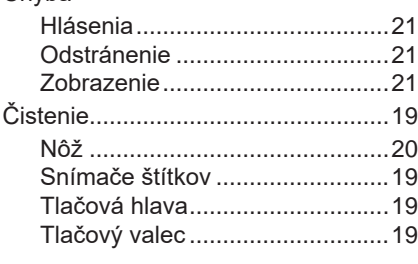

## **D**

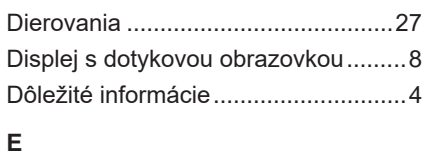

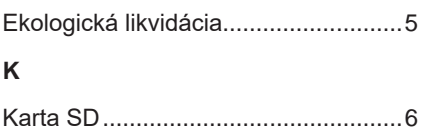

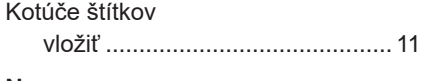

## **N**

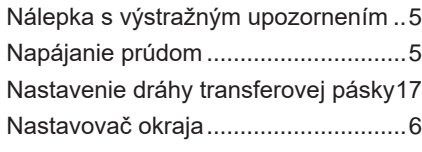

## **O**

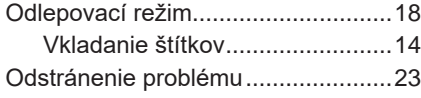

## **P**

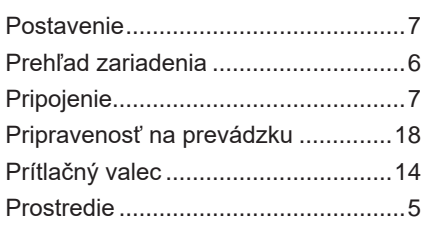

## **R**

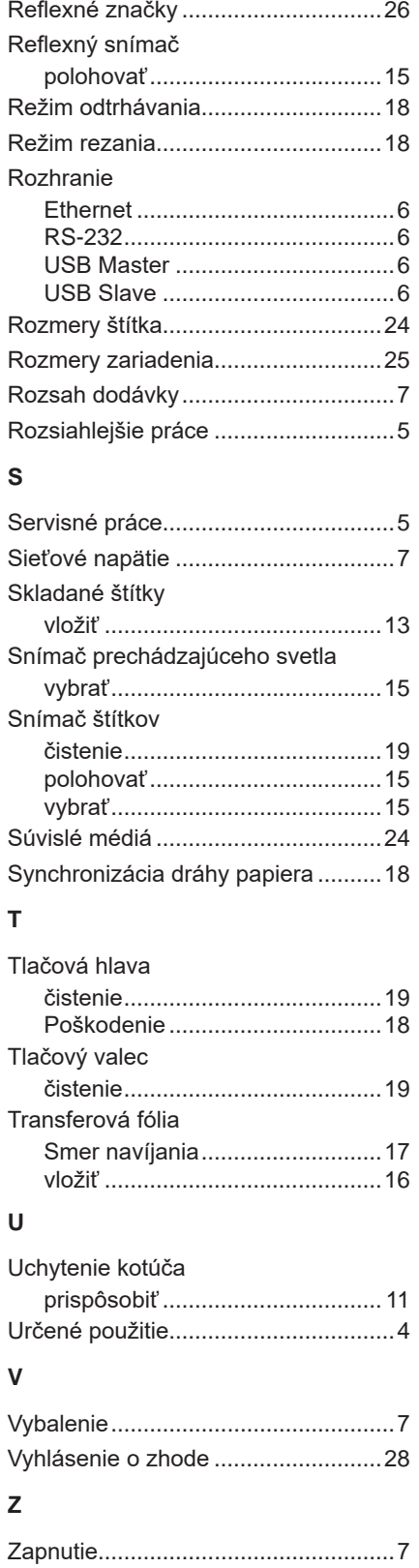

Táto strana je úmyselne ponechaná prázdna.